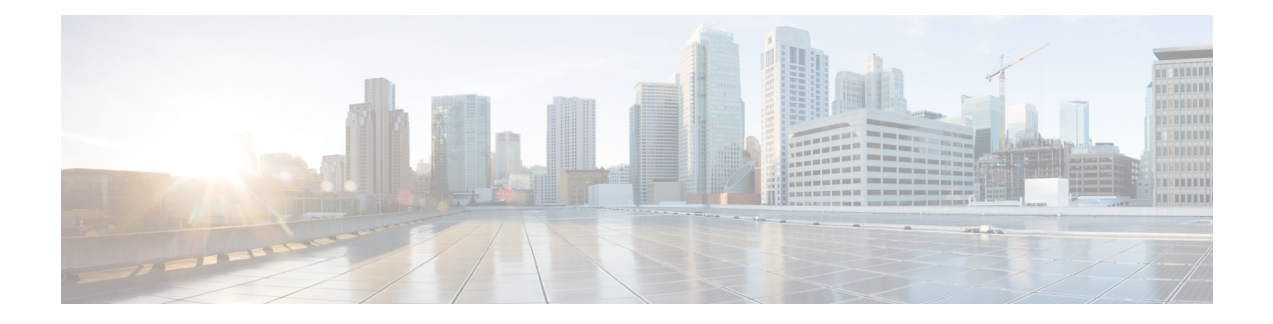

# **Gateway Templates**

This chapter provides information to add and update existing Cisco gateways and ports in the Cisco Unified Communications Manager database using Cisco Unified Communications Manager Bulk Administration (BAT).

- Cisco Gateway [Additions,](#page-0-0) on page 1
- Find Gateway [Template,](#page-5-0) on page 6
- Add or Edit Gateway [Template,](#page-7-0) on page 8
- Gateway [Configuration](#page-19-0) Settings, on page 20
- Port [Configuration](#page-58-0) Settings, on page 59
- Topics Related to Gateway [Configuration](#page-63-0) Settings, on page 64

## <span id="page-0-0"></span>**Cisco Gateway Additions**

You can use BAT to add Cisco gateways to the Cisco Unified Communications Manager database in bulk.

#### **Related Topics**

Add Cisco VG200 [Gateways](#page-0-1) Using BAT, on page 1 Add Cisco Catalyst 6000 (FXS) [Gateways](#page-1-0) and Ports Using BAT, on page 2 Add Cisco VG224 [Gateways](#page-2-0) Using BAT, on page 3 Add Cisco VG202 and Cisco VG204 [Gateway](#page-2-1) Using BAT, on page 3 Topics Related to Gateway [Configuration](#page-63-0) Settings, on page 64

### <span id="page-0-1"></span>**Add Cisco VG200 Gateways Using BAT**

When using BAT to add the Cisco VG200 gateways to the Cisco Unified Communications Manager database, you can configure the following types of trunks or ports:

- Foreign Exchange Station (FXS) ports for analog devices
- Foreign Exchange Office (FXO) for loopstart or groundstart trunks
- T1 Primary Rate Interface (PRI) trunks for ISDN services in North America—Currently available only for Cisco VG200 gateways
- E1 Primary Rate Interface (PRI) trunks for ISDN services in Europe—Currently available only for Cisco VG200 gateways.

• Digital Access T1 protocol trunks

#### **Before you begin**

Before adding the VG200 gateways to the Cisco Unified Communications Manager database, you must first configure the gateway by using the Cisco IOS software command line interface (CLI). For gateway configuration procedures and commands, refer to the configuration documentation that is supplied with the gateway.

#### **Procedure**

- **Step 1** Create a Cisco VG200 gateway template to define common values for a set of gateways and ports. See the Create Cisco VG200 Gateway [Template,](#page-8-0) on page 9.
- **Step 2** Create a CSV data file to define individual values for each gateway and port that you want to add. See the CSV Data File Creation for Cisco VG200 [Gateways](cucm_b_bulk-administration-guide-1251su2_chapter50.pdf#nameddest=unique_310).
- **Step 3** Insert gateways and ports in the Cisco Unified Communications Manager database. See the Insert [Gateways](cucm_b_bulk-administration-guide-1251su2_chapter50.pdf#nameddest=unique_311) and Ports to Cisco Unified [Communications](cucm_b_bulk-administration-guide-1251su2_chapter50.pdf#nameddest=unique_311) Manager.

#### **Related Topics**

Topics Related to Gateway [Configuration](#page-63-0) Settings, on page 64

### <span id="page-1-0"></span>**Add Cisco Catalyst 6000 (FXS) Gateways and Ports Using BAT**

You can use BAT to add Cisco Catalyst 6000 (FXS) gateways to the Cisco Unified Communications Manager database. You can also add FXS ports on the Cisco Catalyst 6000 (FXS) analog interface modules for analog devices. You must configure a Gateway Directory Number template to associate with these FXS ports and a Catalyst 6000 (FXS) ports template before adding these ports to the Cisco Unified Communications Manager database.

#### **Before you begin**

Before using BAT to add the FXS ports for the analog interface modules, you must install the Cisco Catalyst 6000 gateway by performing these tasks:

- **1.** Configure the gateway by using Cisco IOS software command line interface. See the documentation that was supplied with your gateway for configuration instructions.
- **2.** Use Cisco Unified Communications Manager Administration to add the Cisco Catalyst 6000 gateway in the Cisco Unified Communications Manager database. In Cisco Unified Communications Manager Administration, choose **Device** > **Gateway** and click **Add New**. Choose the Cisco Catalyst 6000 24 Port FXS Gateway and device protocol and then click **Next**.

#### **Procedure**

**Step 1** Create a Cisco Catalyst 6000 (FXS) gateway template. See the Create Cisco Catalyst 6000 (FXS) [Gateway](#page-12-0) [Template,](#page-12-0) on page 13.

- **Step 2** To define common values for a set of FXS ports, create a Cisco Catalyst 6000 (FXS) ports template. See the FXS/FXO Port [Configuration](#page-33-0) Field Descriptions, on page 34.
- **Step 3** To define individual values for the FXS ports that you want to add, create a CSV data file. See the [Create](cucm_b_bulk-administration-guide-1251su2_chapter50.pdf#nameddest=unique_314) CSV Data File for Cisco [Catalyst](cucm_b_bulk-administration-guide-1251su2_chapter50.pdf#nameddest=unique_314) 6000 (FXS) Ports.
- **Step 4** Insert gateways and ports in the Cisco Unified Communications Manager database. See the Insert [Gateways](cucm_b_bulk-administration-guide-1251su2_chapter50.pdf#nameddest=unique_311) and Ports to Cisco Unified [Communications](cucm_b_bulk-administration-guide-1251su2_chapter50.pdf#nameddest=unique_311) Manager.

#### **Related Topics**

Topics Related to Gateway [Configuration](#page-63-0) Settings, on page 64

### <span id="page-2-0"></span>**Add Cisco VG224 Gateways Using BAT**

When using BAT to add the Cisco VG224 gateways to the Cisco Unified Communications Manager database, you can configure the following types of trunks or ports:

• Foreign Exchange Station (FXS) ports for analog devices

#### **Before you begin**

Before adding the VG224 gateways to the Cisco Unified Communications Manager database, you must first configure the gateway by using the Cisco IOS software command line interface (CLI). For gateway configuration procedures and commands, refer to the configuration documentation that is supplied with the gateway.

#### **Procedure**

- **Step 1** Create a Cisco VG224 gateway template to define common values for a set of gateways and ports. See the Create Cisco VG224 Gateway [Template,](#page-13-0) on page 14.
- **Step 2** Create a CSV data file to define individual values for each gateway and port that you want to add. See the CSV Data Files Creation for Cisco VG224 [Gateways](cucm_b_bulk-administration-guide-1251su2_chapter50.pdf#nameddest=unique_316) and Ports.
- <span id="page-2-1"></span>**Step 3** Insert gateways and ports in the Cisco Unified Communications Manager database. See the Insert [Gateways](cucm_b_bulk-administration-guide-1251su2_chapter50.pdf#nameddest=unique_311) and Ports to Cisco Unified [Communications](cucm_b_bulk-administration-guide-1251su2_chapter50.pdf#nameddest=unique_311) Manager.

#### **Related Topics**

Topics Related to Gateway [Configuration](#page-63-0) Settings, on page 64

### **Add Cisco VG202 and Cisco VG204 Gateway Using BAT**

You must perform the following tasks to insert Cisco VG202 or VG204 gateway and ports to Cisco Unified Communications Manager.

#### **Before you begin**

Before adding the VG202 or VG204 gateways to the Cisco Unified Communications Manager database, you must first configure the gateway by using the Cisco IOS software command line interface (CLI). For gateway configuration procedures and commands, refer to the configuration documentation that is supplied with the gateway.

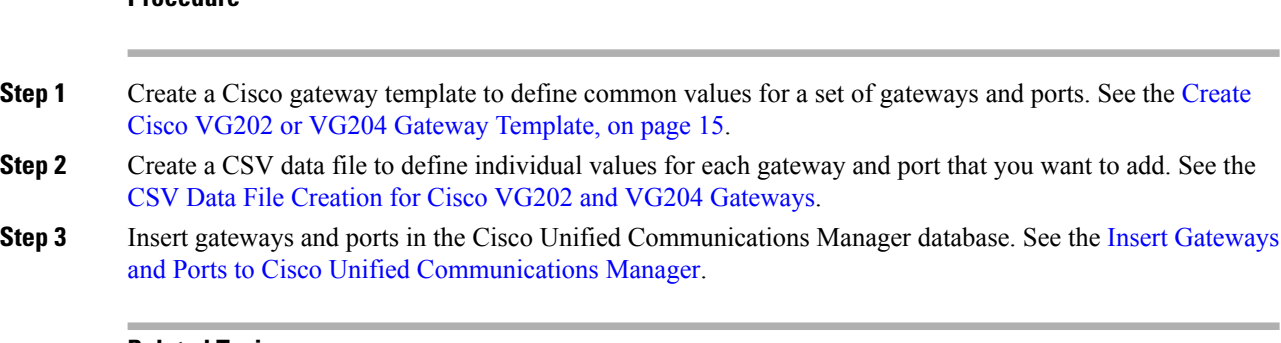

#### **Related Topics**

**Procedure**

Topics Related to Gateway [Configuration](#page-63-0) Settings, on page 64

### **Add Cisco VG310 Gateway Template**

You must perform the following tasks to insert Cisco VG310 gateway to Unified Communications Manager.

#### **Before you begin**

Before adding the Cisco VG310 gateways to the Unified Communications Manager database, you must first configure the gateway by using the Cisco IOS software command line interface (CLI). For gateway configuration procedures and commands, refer to the configuration documentation that is supplied with the gateway.

#### **Procedure**

- **Step 1** [Create](#page-16-0) a Cisco VG310 gateway template to define common values for a set of gateways and ports. See Create Cisco VG310 Gateway [Template,](#page-16-0) on page 17.
- **Step 2** Create a [CSV](cucm_b_bulk-administration-guide-1251su2_chapter50.pdf#nameddest=unique_321) data file to define individual values for each gateway and port that you want to add. See CSV Data Files Creation for Cisco VG310 [Gateways](cucm_b_bulk-administration-guide-1251su2_chapter50.pdf#nameddest=unique_321) and Ports.
- **Step 3** Insert gateways and ports in the Unified Communications Manager database. See Insert [Gateways](cucm_b_bulk-administration-guide-1251su2_chapter50.pdf#nameddest=unique_311) and Ports to Cisco Unified [Communications](cucm_b_bulk-administration-guide-1251su2_chapter50.pdf#nameddest=unique_311) Manager.

### **Add Cisco VG320 Gateway Template**

You must perform the following tasks to insert Cisco VG320 gateway to Unified Communications Manager.

#### **Before you begin**

Before adding the Cisco VG320 gateways to the Unified Communications Manager database, you must first configure the gateway by using the Cisco IOS software command line interface (CLI). For gateway configuration procedures and commands, refer to the configuration documentation that is supplied with the gateway.

#### **Procedure**

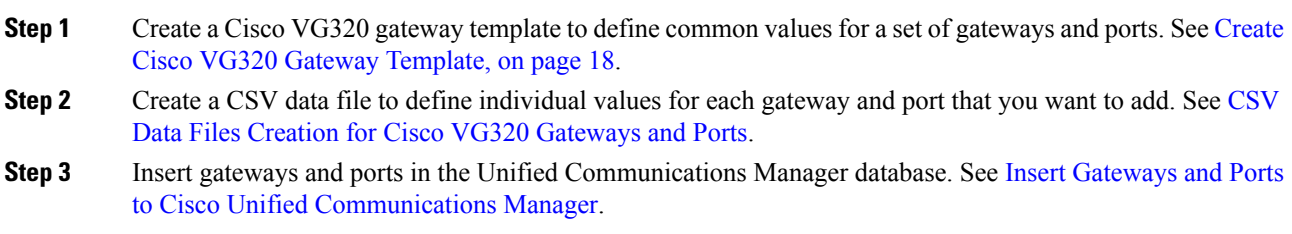

### **Add Cisco VG350 Gateway Template**

You must perform the following tasks to insert Cisco VG350 gateway to Unified Communications Manager.

#### **Before you begin**

Before adding the Cisco VG350 gateways to the Unified Communications Manager database, you must first configure the gateway by using the Cisco IOS software command line interface (CLI). For gateway configuration procedures and commands, refer to the configuration documentation that is supplied with the gateway.

#### **Procedure**

- **Step 1** [Create](#page-17-1) a Cisco VG350 gateway template to define common values for a set of gateways and ports. See Create Cisco VG350 Gateway [Template,](#page-17-1) on page 18.
- **Step 2** Create a [CSV](cucm_b_bulk-administration-guide-1251su2_chapter50.pdf#nameddest=unique_327) data file to define individual values for each gateway and port that you want to add. See CSV Data Files Creation for Cisco VG350 [Gateways](cucm_b_bulk-administration-guide-1251su2_chapter50.pdf#nameddest=unique_327) and Ports.
- **Step 3** Insert gateways and ports in the Unified Communications Manager database. See Insert [Gateways](cucm_b_bulk-administration-guide-1251su2_chapter50.pdf#nameddest=unique_311) and Ports to Cisco Unified [Communications](cucm_b_bulk-administration-guide-1251su2_chapter50.pdf#nameddest=unique_311) Manager.

### **Add Cisco VG450 Gateway Using BAT**

You must perform the following tasks to insert Cisco VG450 gateway to Unified Communications Manager

#### **Before you begin**

Before adding the Cisco VG450 gateways to the Unified Communications Manager database, you must first configure the gateway by using the Cisco IOS software command line interface (CLI). For gateway configuration procedures and commands, refer to the configuration documentation that is supplied with the gateway.

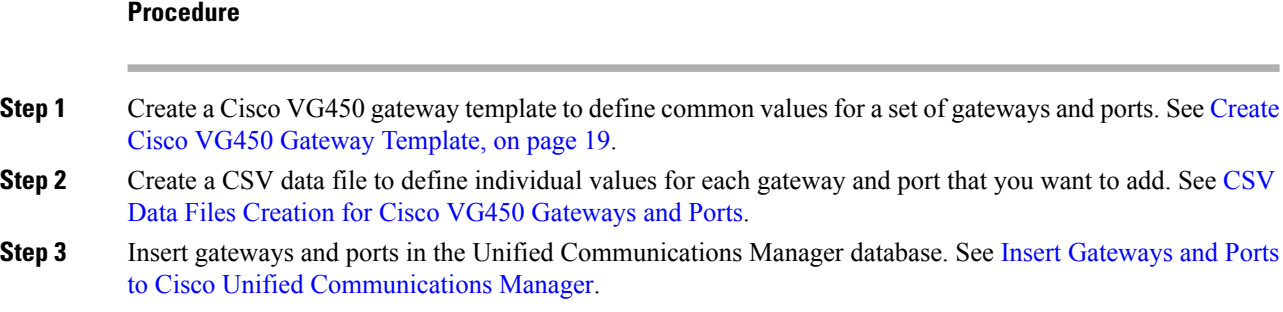

### **Add Cisco ISR 4461 Gateway Using BAT**

You must perform the following tasks to insert Cisco ISR 4461 gateway to Cisco Unified Communications Manager.

#### **Before you begin**

Before adding the Cisco ISR 4461 gateways to the Cisco Unified Communications Manager database, you must first configure the gateway by using the Cisco IOS software command line interface (CLI). For gateway configuration procedures and commands, refer to the configuration documentation that is supplied with the gateway.

#### **Procedure**

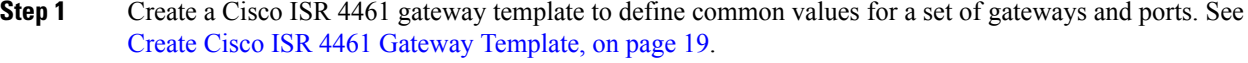

- **Step 2** Create a [CSV](cucm_b_bulk-administration-guide-1251su2_chapter50.pdf#nameddest=unique_333) data file to define individual values for each gateway and port that you want to add. See CSV Data File Creation for Cisco ISR 4461 [Gateways](cucm_b_bulk-administration-guide-1251su2_chapter50.pdf#nameddest=unique_333).
- <span id="page-5-0"></span>**Step 3** Insert gateways and ports in the Cisco Unified Communications Manager database. See Insert [Gateways](cucm_b_bulk-administration-guide-1251su2_chapter50.pdf#nameddest=unique_311) and Ports to Cisco Unified [Communications](cucm_b_bulk-administration-guide-1251su2_chapter50.pdf#nameddest=unique_311) Manager.

## **Find Gateway Template**

Because you might have several gateway templates, Cisco Unified Communications Manager lets you locate specific template on the basis of specific criteria. Use the following procedure to locate templates.

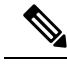

During your work in a browser session, your find/list search preferences get stored in the cookies on the client machine. If you navigate to other menu items and return to this menu item, or if you close the browser and then reopen a new browser window, your Cisco Unified Communications Manager search preferences get retained until you modify your search. **Note**

#### **Procedure**

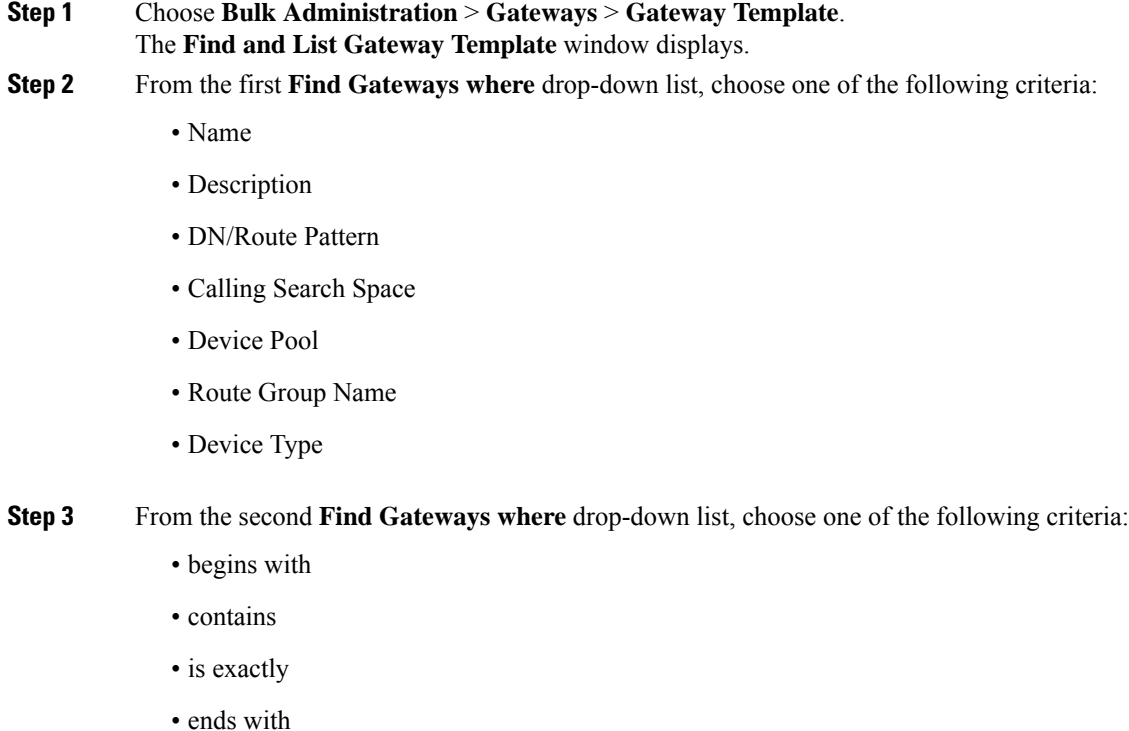

- is empty
- is not empty
- **Step 4** Specify the appropriate search text, if applicable.
	- **Tip** To find all gateways that are registered in the database, click **Find** without entering any search text.
- **Step 5** Choose **Show** from the third drop-down list to show the end points that are associated with gateways, and click **Find**.

A list of discovered templates displays by

- Device Name
- Description
- Device Pool
- Status
- IP Address
- **Step 6** From the list of records, click the device name that matches your search criteria. The **Gateway Configuration** window displays.

#### **Related Topics**

Topics Related to Gateway [Configuration](#page-63-0) Settings, on page 64

# <span id="page-7-0"></span>**Add or Edit Gateway Template**

Use BAT to add or edit VG200, VG202, VG204, VG224,VG310, VG320, VG350, VG450, Cisco Catalyst 6000 (FXS), or Cisco ISR 4461 gateway templates in the Cisco Unified Communications Manager database.

#### **Procedure**

#### **Step 1** Choose **Bulk Administration** > **Gateways** > **Gateway Template**.

#### The **Find and List Gateway Template** window displays.

a) To edit an existing gateway template, see the Find Gateway [Template,](#page-5-0) on page 6 and select the gateway that you want to edit.

See the field descriptions for your gateway.

- VG200 Gateway Template Field [Descriptions,](#page-19-1) on page 20
- VG224 Gateway Template Field [Descriptions,](#page-21-0) on page 22
- VG202 and VG204 Gateway Template Field [Descriptions,](#page-22-0) on page 23
- Cisco Catalyst 6000 24 Port FXS Gateway Template Field [Descriptions,](#page-28-0) on page 29
- VG310 Gateway Template Field [Description,](#page-23-0) on page 24
- VG320 Gateway Template Field [Description,](#page-23-1) on page 24
- VG350 Gateway Template Field [Description,](#page-24-0) on page 25
- VG450 Gateway Template Field [Description,](#page-26-0) on page 27
- ISR 4461 Gateway Template Field [Descriptions,](#page-27-0) on page 28
- b) To add a new gateway, click **Add New**.

The **Add a New Gateway** window displays.

- **Step 2** Complete one of the following procedures:
	- a) To create a VG200 template, see the Create Cisco VG200 Gateway [Template,](#page-8-0) on page 9.
	- b) To create Cisco Catalyst 6000 (FXS) Ports template, see Create Cisco Catalyst 6000 (FXS) [Gateway](#page-12-0) [Template,](#page-12-0) on page 13.
	- c) To create a VG224 template, see the Create Cisco VG224 Gateway [Template,](#page-13-0) on page 14.
	- d) To create a VG202 or VG204 template, see the Create Cisco VG202 or VG204 Gateway [Template,](#page-14-0) on [page](#page-14-0) 15.
	- e) To create a Cisco VG310 template, see the Create Cisco VG310 Gateway [Template,](#page-16-0) on page 17
	- f) To create a Cisco VG320 template, see the Create Cisco VG320 Gateway [Template,](#page-17-0) on page 18
	- g) To create a Cisco VG350 template, see the Create Cisco VG350 Gateway [Template,](#page-17-1) on page 18
	- h) To create a Cisco VG450 template, see the Create Cisco VG450 Gateway [Template,](#page-18-0) on page 19

i) To create a Cisco ISR 4461 template, see the Create Cisco ISR 4461 Gateway [Template,](#page-18-1) on page 19.

## <span id="page-8-0"></span>**Create Cisco VG200 Gateway Template**

You must create a Cisco VG200 template and then add endpoint identifiers for the network modules. Configure the following endpoint identifiers in the BAT template:

- Foreign Exchange Station (FXS) ports
- Foreign Exchange Office (FXO) trunks
- T1 PRI trunks
- E1 PRI trunks
- T1 CAS trunks

#### **Procedure**

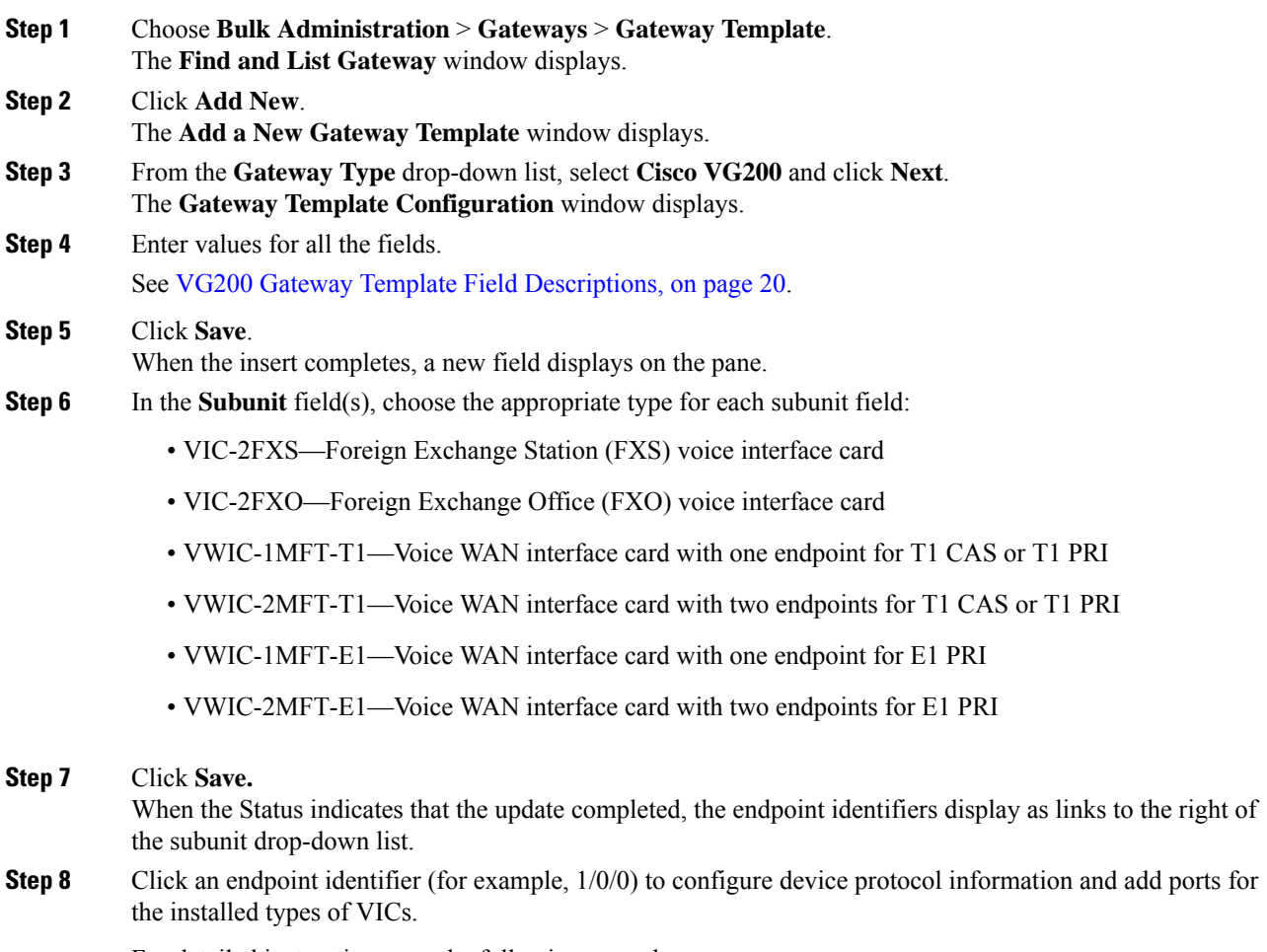

For detailed instructions, see the following procedures:

- Add FXS Ports to VG200 Gateway [Template,](#page-9-0) on page 10
- Add FXO Ports to VG200 Gateway [Template,](#page-10-0) on page 11
- Add Digital Access T1 [\(T1-CAS\)](#page-11-0) Ports to VG200 Gateway Template, on page 12
- Add T1 PRI or E1 PRI Device to VG200 Gateway [Template,](#page-11-1) on page 12

**Step 9** Click **Reset** to reset the gateway and apply the changes.

#### **What to do next**

Continue configuring endpoint information and ports as needed.

### **Cisco VG200 Gateway Template Port Additions**

The device protocols and port types that can be configured on VG200 gateways vary by the type of installed voice interface cards.

#### **Related Topics**

Add FXS Ports to VG200 Gateway [Template](#page-9-0), on page 10 Add FXO Ports to VG200 Gateway [Template](#page-10-0), on page 11 Add Digital Access T1 [\(T1-CAS\)](#page-11-0) Ports to VG200 Gateway Template, on page 12 Add T1 PRI or E1 PRI Device to VG200 Gateway [Template](#page-11-1), on page 12

#### <span id="page-9-0"></span>**Add FXS Ports to VG200 Gateway Template**

You can use Foreign Exchange Station (FXS) ports to connect to any POTS device. Use this procedure to add FXS ports on a VG200 gateway template.

#### **Before you begin**

You must add an VG200 gateway template before configuring ports. See the Create Cisco VG200 [Gateway](#page-8-0) [Template,](#page-8-0) on page 9 for instructions.

#### **Procedure**

<span id="page-9-1"></span>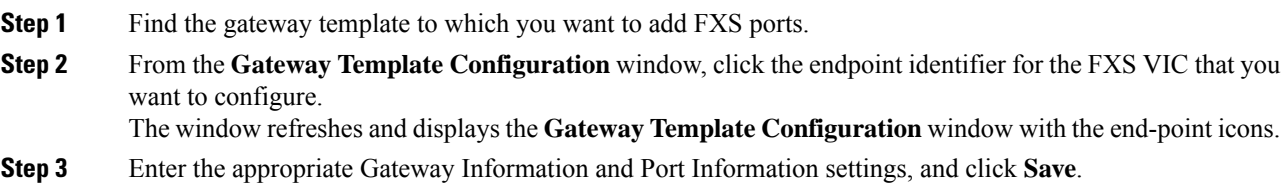

See the following for field descriptions:

- FXS/FXO Port [Configuration](#page-33-0) Field Descriptions, on page 34
- POTS Port [Configuration](#page-59-0) Settings, on page 60
- After you insert a POTS port, the window refreshes and displays the POTS port information at the bottom of the window. An **Add a new DN** link displays in the **Directory Number Information** area in the left panel. **Note**
- <span id="page-10-2"></span>**Step 4** Click **Add a new DN** to add directory numbers to the POTS port or, if you configured another type of port, go to Step 6, on [page](#page-10-1) 11.
- **Step 5** Choose **Back to MGCP Configuration** in the **Related Links** drop-down list to return to the main VG200 **Gateway Template Configuration** window for the gateway to which you just added the ports and click **Go**.
- **Step 6** Click **Reset** to reset the gateway and apply the changes.
- **Step 7** Repeat Step 1, on [page](#page-10-2) 10 through Step 5, on page 11 to add additional FXS ports.

#### **Related Topics**

Add or Update Phone Lines in BAT [Template](cucm_b_bulk-administration-guide-1251su2_chapter3.pdf#nameddest=unique_74) Find Gateway [Template,](#page-5-0) on page 6 Topics Related to Gateway [Configuration](#page-63-0) Settings, on page 64

#### <span id="page-10-0"></span>**Add FXO Ports to VG200 Gateway Template**

Foreign Exchange Office (FXO) ports are used for connecting to a central office or PBX. You can add and configure FXO ports for loop start or ground start on an VG200 gateway template using BAT.

**Note**

Cisco Unified Communications Manager assumes all loop-start trunks lack positive disconnect supervision. Configure trunks with positive disconnect supervision as ground start, so active calls can be maintained during a Cisco Unified Communications Manager server failover.

#### **Before you begin**

You must add a VG200 gateway template before configuring ports. See the Create Cisco VG200 [Gateway](#page-8-0) [Template,](#page-8-0) on page 9 for instructions.

#### **Procedure**

<span id="page-10-4"></span><span id="page-10-3"></span><span id="page-10-1"></span>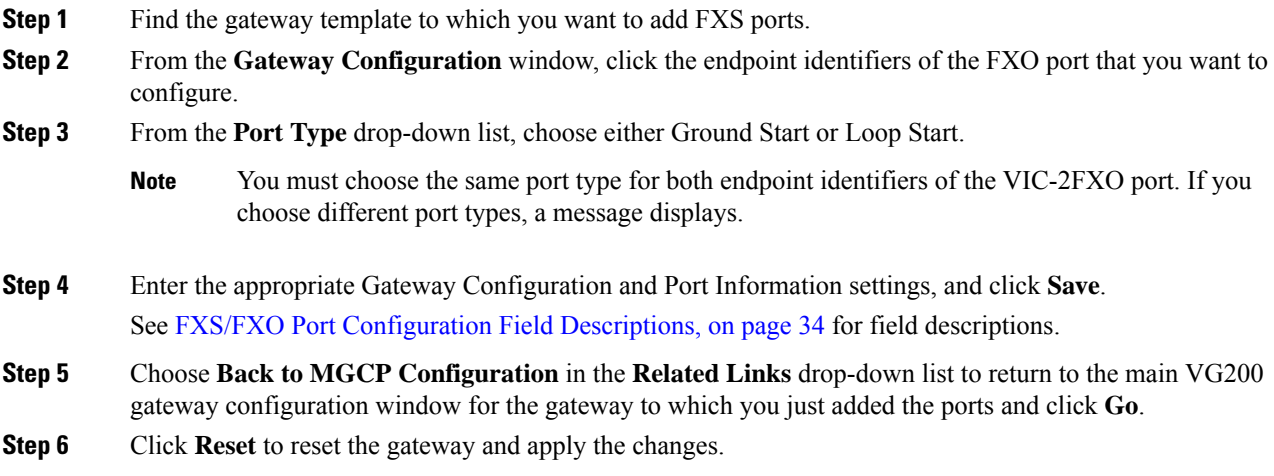

**Step 7** To add more FXO ports, repeat Step 2, on [page](#page-10-4) 11 through Step 4, on page 11.

#### **Related Topics**

Find Gateway [Template](#page-5-0), on page 6 Topics Related to Gateway [Configuration](#page-63-0) Settings, on page 64

### <span id="page-11-0"></span>**Add Digital Access T1 (T1-CAS) Ports to VG200 Gateway Template**

You can use BAT to add Digital Access T1 (T1-CAS) ports to an VG200 gateway template.

#### **Procedure**

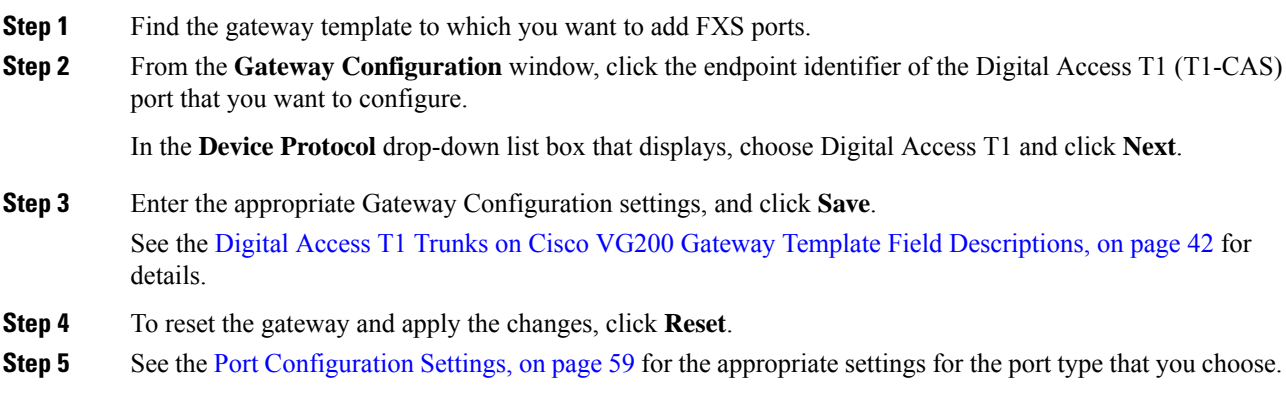

#### **Related Topics**

Find Gateway [Template](#page-5-0), on page 6 Topics Related to Gateway [Configuration](#page-63-0) Settings, on page 64

#### <span id="page-11-1"></span>**Add T1 PRI or E1 PRI Device to VG200 Gateway Template**

You can use BAT to add T1 PRI or E1 PRI device to an VG200 gateway template.

#### **Procedure**

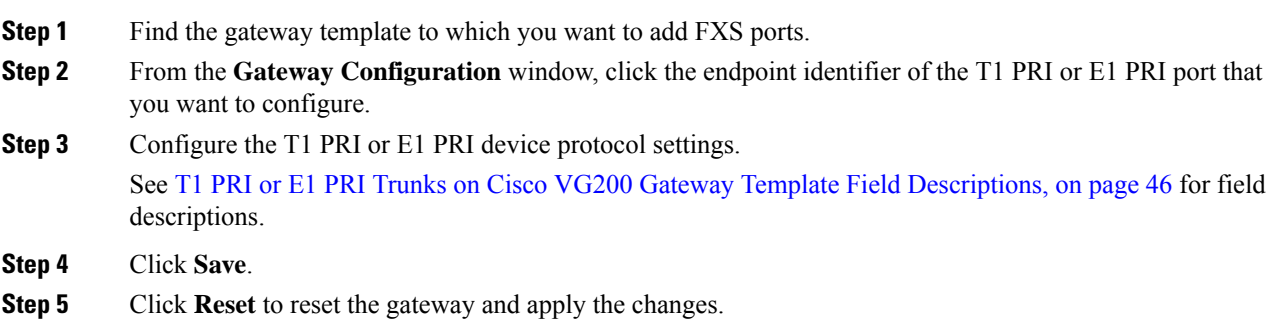

#### **Related Topics**

Find Gateway [Template](#page-5-0), on page 6

Topics Related to Gateway [Configuration](#page-63-0) Settings, on page 64

## <span id="page-12-0"></span>**Create Cisco Catalyst 6000 (FXS) Gateway Template**

Use BAT to create a Cisco Catalyst 6000 FXS gateway template. You must complete all fields unless otherwise noted.

#### **Procedure**

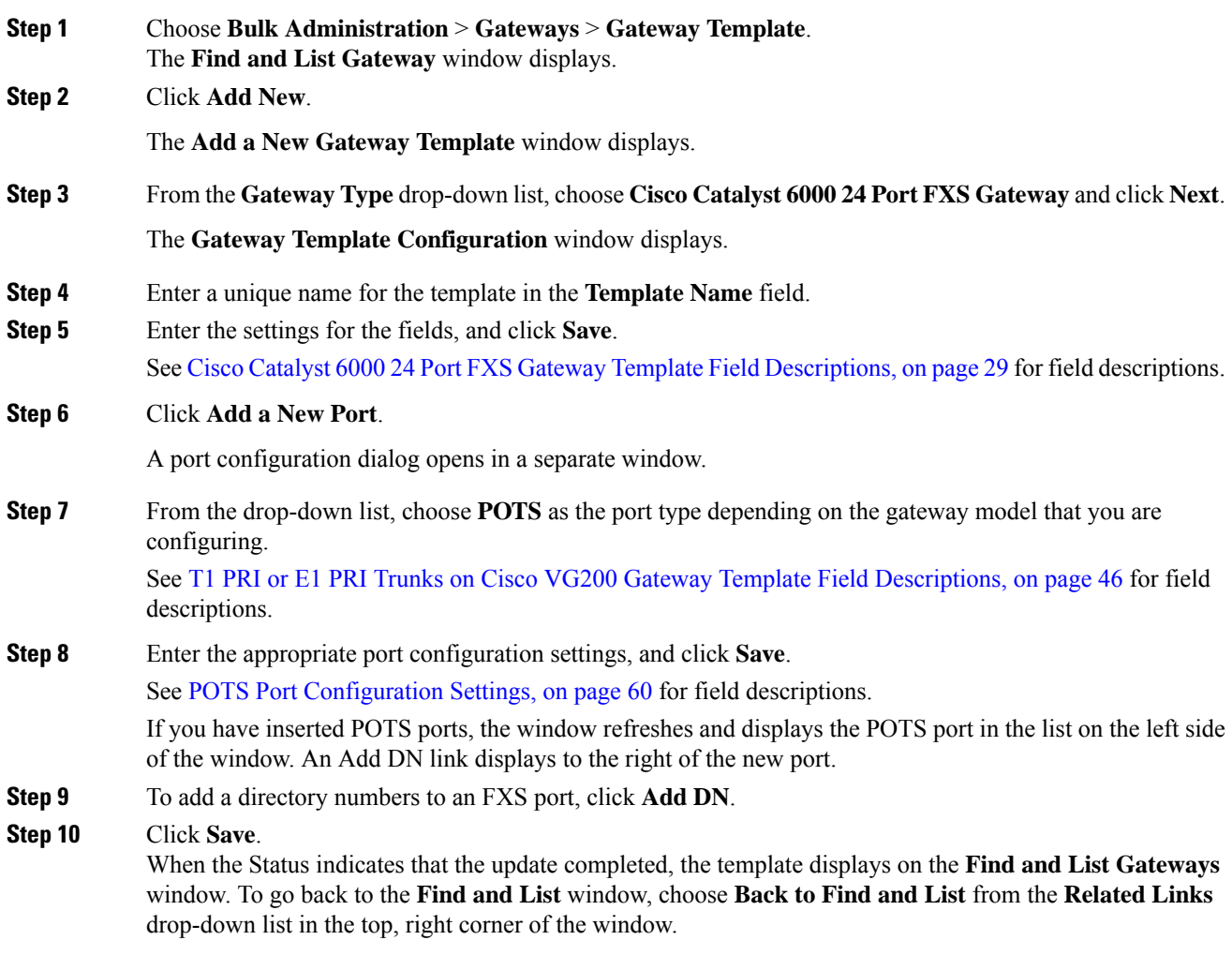

#### **Related Topics**

Add or Update Phone Lines in BAT [Template](cucm_b_bulk-administration-guide-1251su2_chapter3.pdf#nameddest=unique_74)

Topics Related to Gateway [Configuration](#page-63-0) Settings, on page 64

### <span id="page-13-0"></span>**Create Cisco VG224 Gateway Template**

You must create a Cisco VG224 template and then add endpoint identifiers for the network modules. Configure the following endpoint identifiers in the BAT template:

• Foreign Exchange Station (FXS) ports

#### **Procedure**

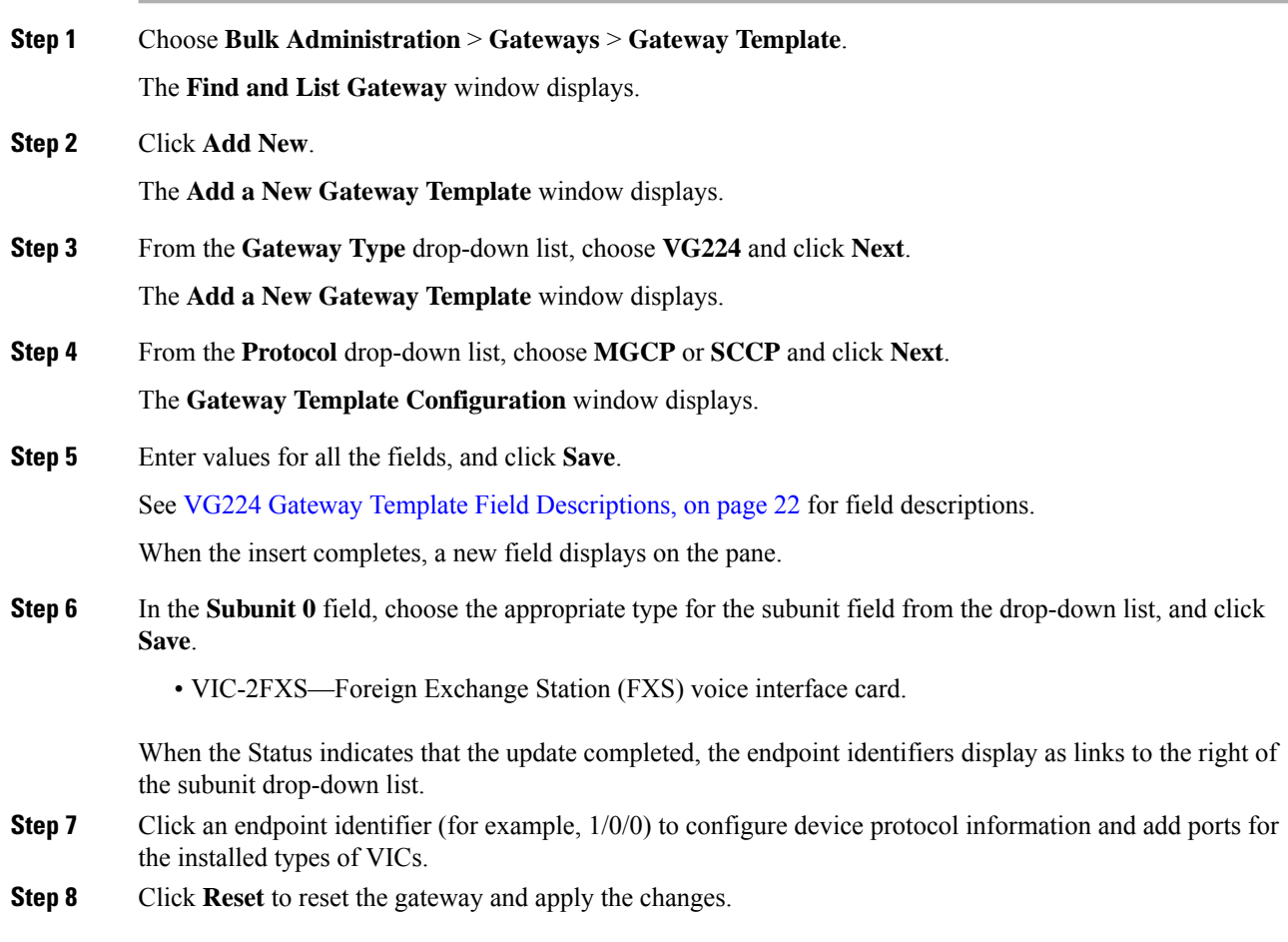

#### **What to do next**

Continue configuring endpoint information and ports as needed.

#### **Related Topics**

Add FXS Ports to VG224 Gateway [Template](#page-14-1), on page 15 Topics Related to Gateway [Configuration](#page-63-0) Settings, on page 64

### <span id="page-14-1"></span>**Add FXS Ports to VG224 Gateway Template**

Use BAT to add FXS ports on a VG224 gateway template. Foreign Exchange Station (FXS) ports are used to connect to POTS devices.

#### **Before you begin**

You must add a VG224 gateway template before configuring ports.

#### **Procedure**

- <span id="page-14-3"></span>**Step 1** Find the gateway template to which you want to add FXS ports.
- **Step 2** From the **Gateway Template Configuration** window, click the endpoint identifier for the FXS VIC that you want to configure.

The window refreshes and displays the **Gateway Template Configuration** window with the endpoint icons.

**Step 3** Enter the appropriate Gateway Information and Port Information settings, and click **Save**.

See the following for field descriptions:

- FXS/FXO Port [Configuration](#page-33-0) Field Descriptions, on page 34
- POTS Port [Configuration](#page-59-0) Settings, on page 60
- After you insert a POTS port, the window refreshes and displays the POTS port information at the bottom of the window. An **Add a new DN** link displays in the **Directory Number Information** area in the left panel. **Note**
- <span id="page-14-4"></span><span id="page-14-2"></span>**Step 4** Click **Add a new DN** to add directory numbers to the POTS port or, if you configured another type of port, go to [Step](#page-14-2) 6.
- **Step 5** To return to the main VG224 **Gateway Template Configuration** window for the gateway to which you just added the ports, select **Back to MGCP** Configuration in the **Related Links** drop-down list and click **Go**.
- **Step 6** Click **Reset** to reset the gateway and apply the changes.
- **[Step](#page-14-4) 7** Repeat Step 1 through Step 5 to add additional FXS ports.

#### **Related Topics**

Add or Update Phone Lines in BAT [Template](cucm_b_bulk-administration-guide-1251su2_chapter3.pdf#nameddest=unique_74) Create Cisco VG224 Gateway [Template,](#page-13-0) on page 14 Find Gateway [Template,](#page-5-0) on page 6 Topics Related to Gateway [Configuration](#page-63-0) Settings, on page 64

### <span id="page-14-0"></span>**Create Cisco VG202 or VG204 Gateway Template**

You must create a Cisco VG202 or VG204 template and then add endpoint identifiers for the network modules. Configure the following endpoint identifiers in the BAT template:

• Foreign Exchange Station (FXS) ports

#### **Procedure**

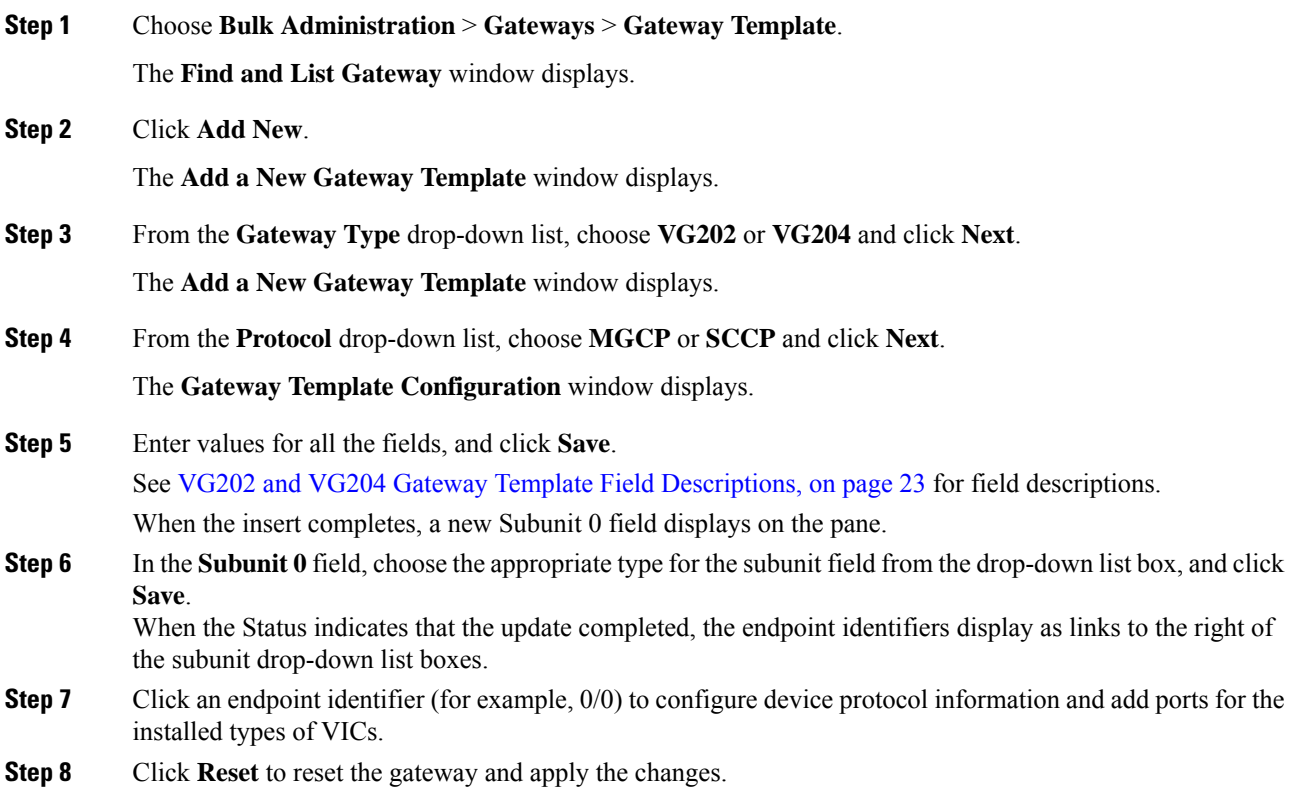

#### **What to do next**

Continue configuring endpoint information and ports as needed.

#### **Related Topics**

Add FXS Ports to VG202 or VG204 Gateway [Template](#page-15-0), on page 16 Find Gateway [Template](#page-5-0), on page 6 Topics Related to Gateway [Configuration](#page-63-0) Settings, on page 64

### <span id="page-15-0"></span>**Add FXS Ports to VG202 or VG204 Gateway Template**

Use BAT to add FXS ports on a VG202 or VG204 gateway template. You can use Foreign Exchange Station (FXS) ports to connect to any POTS device.

#### **Before you begin**

You must add a VG202 or VG204 gateway template before you configure ports. See the Create Cisco [VG202](#page-14-0) or VG204 Gateway [Template,](#page-14-0) on page 15 for instructions.

#### **Procedure**

- <span id="page-16-2"></span>**Step 1** Find the gateway template to which you want to add FXS ports.
- **Step 2** From the **Gateway Template Configuration** window, click the endpoint identifier for the FXS VIC that you want to configure.

The window refreshes and displays the **Gateway Template Configuration** window with the endpoint icons.

**Step 3** Enter the appropriate Gateway Information and Port Information settings and click **Save**.

See the following for field descriptions:

- FXS/FXO Port [Configuration](#page-33-0) Field Descriptions, on page 34
- POTS Port [Configuration](#page-59-0) Settings, on page 60
- After you insert a POTS port, the window refreshes and displays the POTS port information at the bottom of the window. An **Add a new DN** link displays in the **Directory Number Information** area in the left panel. **Note**
- <span id="page-16-3"></span>**Step 4** Click **Add a new DN** to add directory numbers to the POTS port or, if you configured another type of port, go to Step 6, on [page](#page-16-1) 17.
- <span id="page-16-1"></span>**Step 5** To return to the main VG202 or VG204 **Gateway Template Configuration** window for the gateway to which you just added the ports, choose **Back to MGCP Configuration** in the **Related Links** drop-down list and click **Go** (if you configuring an MGCP gateway).
- **Step 6** Click **Reset** to reset the gateway and apply the changes.
- **Step 7** Repeat Step 2, on [page](#page-16-3) 17 through Step 5, on page 17 to add additional FXS ports.

#### **Related Topics**

Add or Update Phone Lines in BAT [Template](cucm_b_bulk-administration-guide-1251su2_chapter3.pdf#nameddest=unique_74) Find Gateway [Template,](#page-5-0) on page 6 Topics Related to Gateway [Configuration](#page-63-0) Settings, on page 64

### <span id="page-16-0"></span>**Create Cisco VG310 Gateway Template**

Use BAT to create a Cisco VG310 Gateway template. You must complete all fields unless otherwise noted.

#### **Procedure**

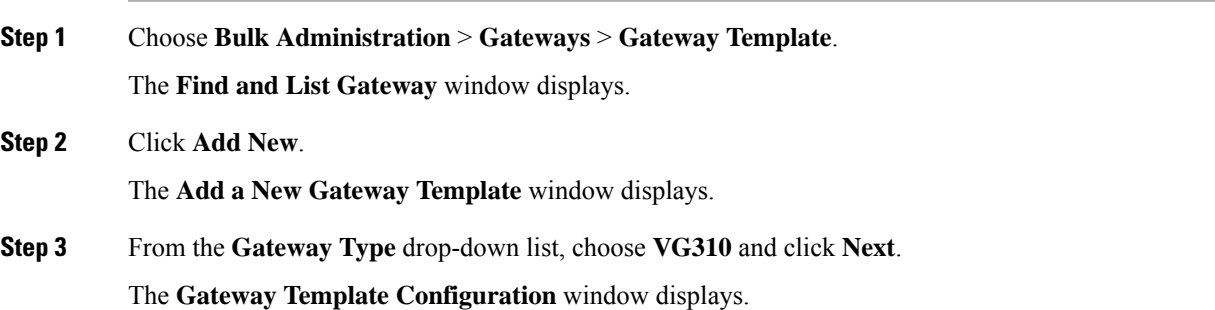

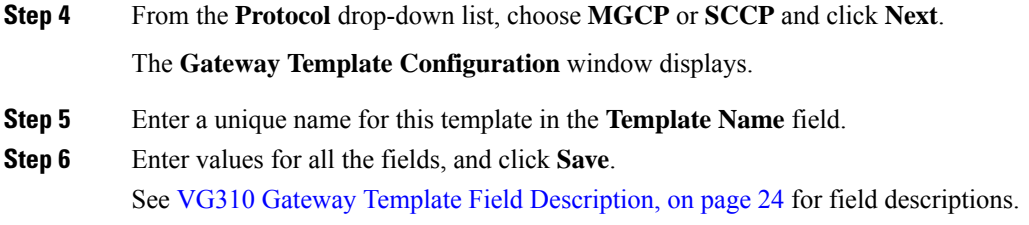

## <span id="page-17-0"></span>**Create Cisco VG320 Gateway Template**

Use BAT to create a Cisco VG320 Gateway template. You must complete all fields unless otherwise noted.

#### **Procedure**

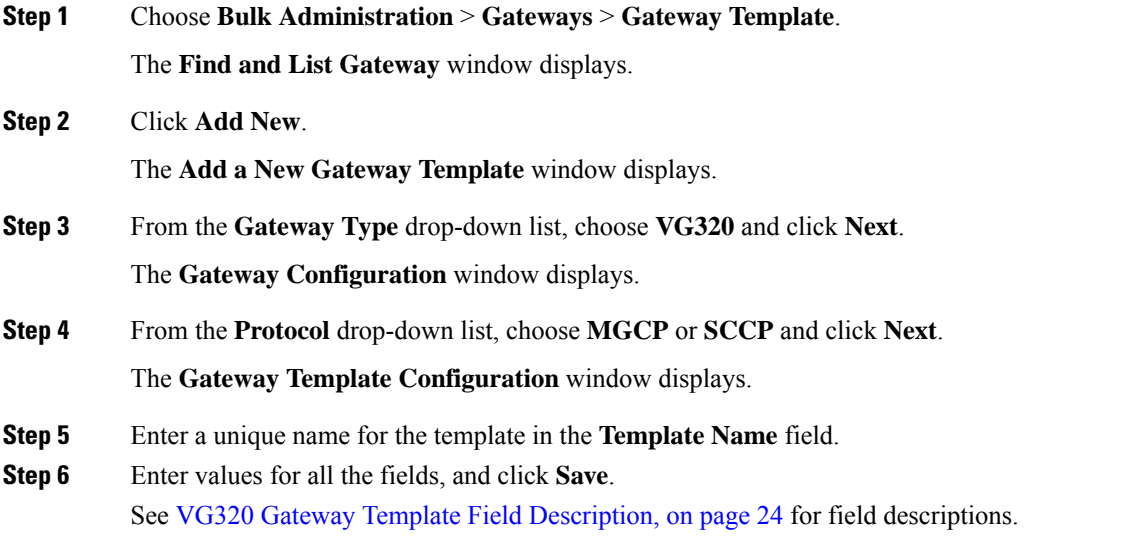

## <span id="page-17-1"></span>**Create Cisco VG350 Gateway Template**

Use BAT to create a VG350 Gateway template. You must complete all the fields unless noted.

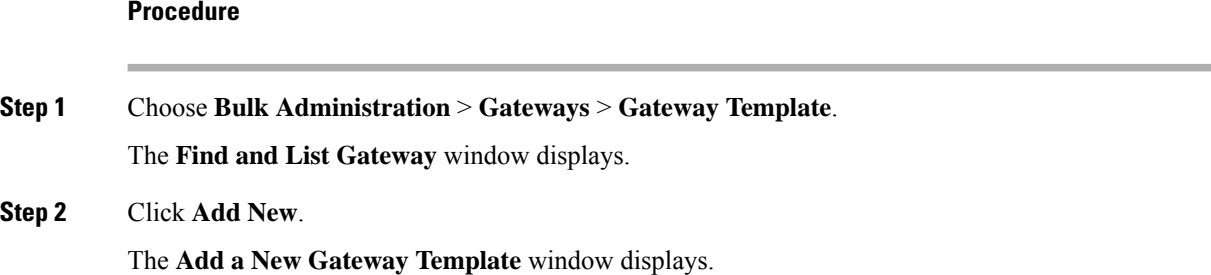

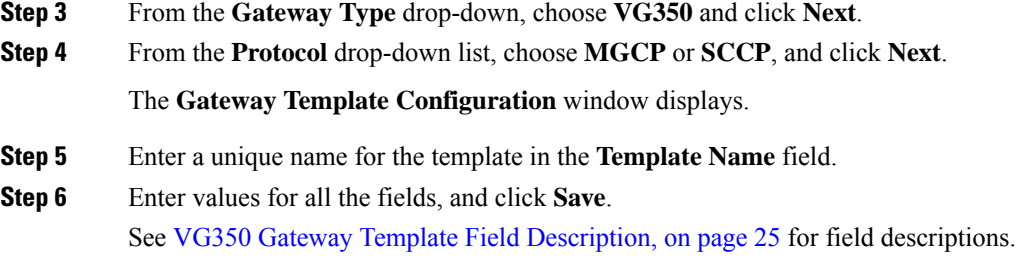

## <span id="page-18-0"></span>**Create Cisco VG450 Gateway Template**

Use BAT to create a VG450 Gateway template. You must complete all fields unless noted.

#### **Procedure**

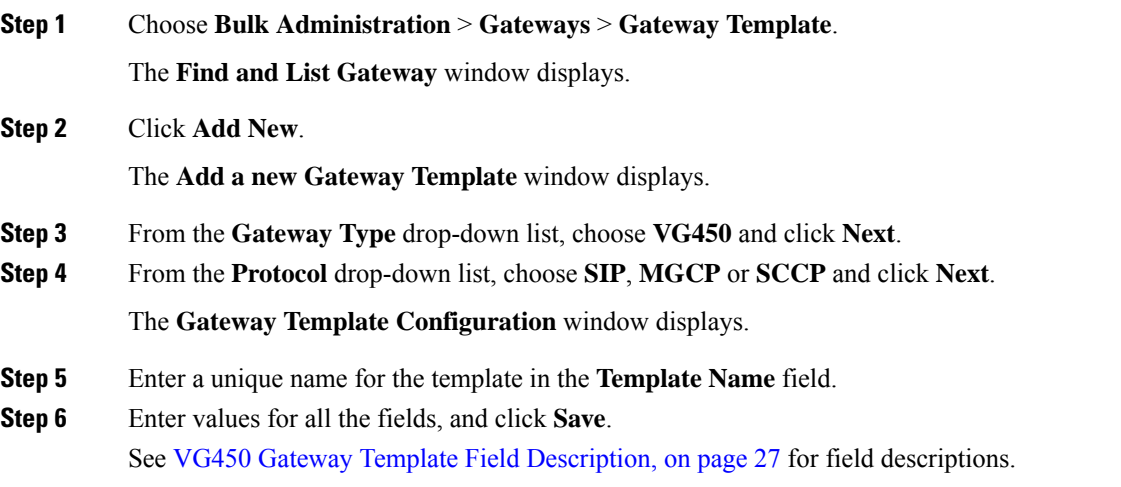

## <span id="page-18-1"></span>**Create Cisco ISR 4461 Gateway Template**

Use BAT to create a Cisco ISR 4461 Gateway template. You must complete all fields unless noted.

### **Procedure**

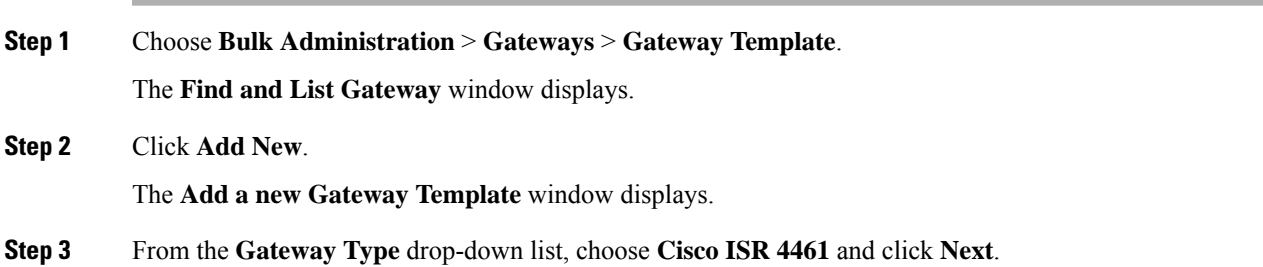

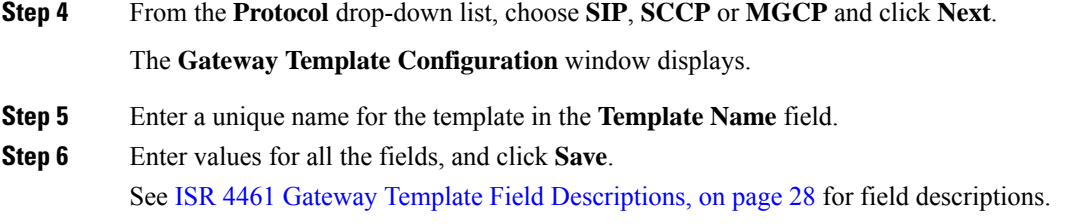

# <span id="page-19-0"></span>**Gateway Configuration Settings**

Detailed field descriptions are available for all Cisco-supported gateways and ports that you can add or update using BAT.

#### **Related Topics**

Cisco Catalyst 6000 24 Port FXS Gateway Template Field [Descriptions](#page-28-0), on page 29 Digital Access T1 Trunks on Cisco VG200 Gateway Template Field [Descriptions](#page-41-0), on page 42 FXS/FXO Port [Configuration](#page-33-0) Field Descriptions, on page 34 Port [Configuration](#page-58-0) Settings, on page 59 T1 PRI or E1 PRI Trunks on Cisco VG200 Gateway Template Field [Descriptions,](#page-45-0) on page 46 VG200 Gateway Template Field [Descriptions,](#page-19-1) on page 20 VG202 and VG204 Gateway Template Field [Descriptions](#page-22-0), on page 23 VG224 Gateway Template Field [Descriptions,](#page-21-0) on page 22

### <span id="page-19-1"></span>**VG200 Gateway Template Field Descriptions**

The following table provides detailed descriptions for VG200 gateway template configuration settings.

#### **Table 1: VG200 Gateway Configuration Settings**

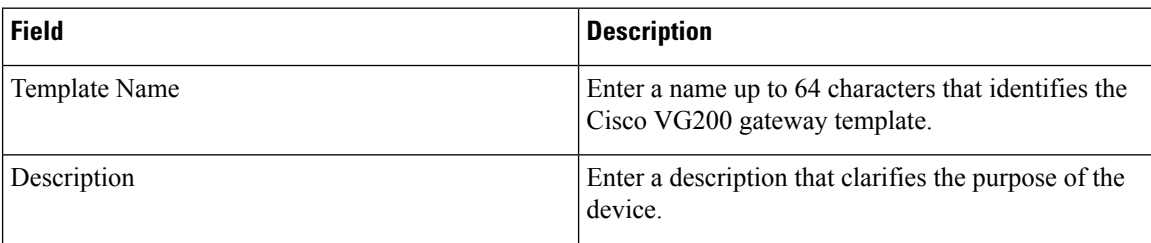

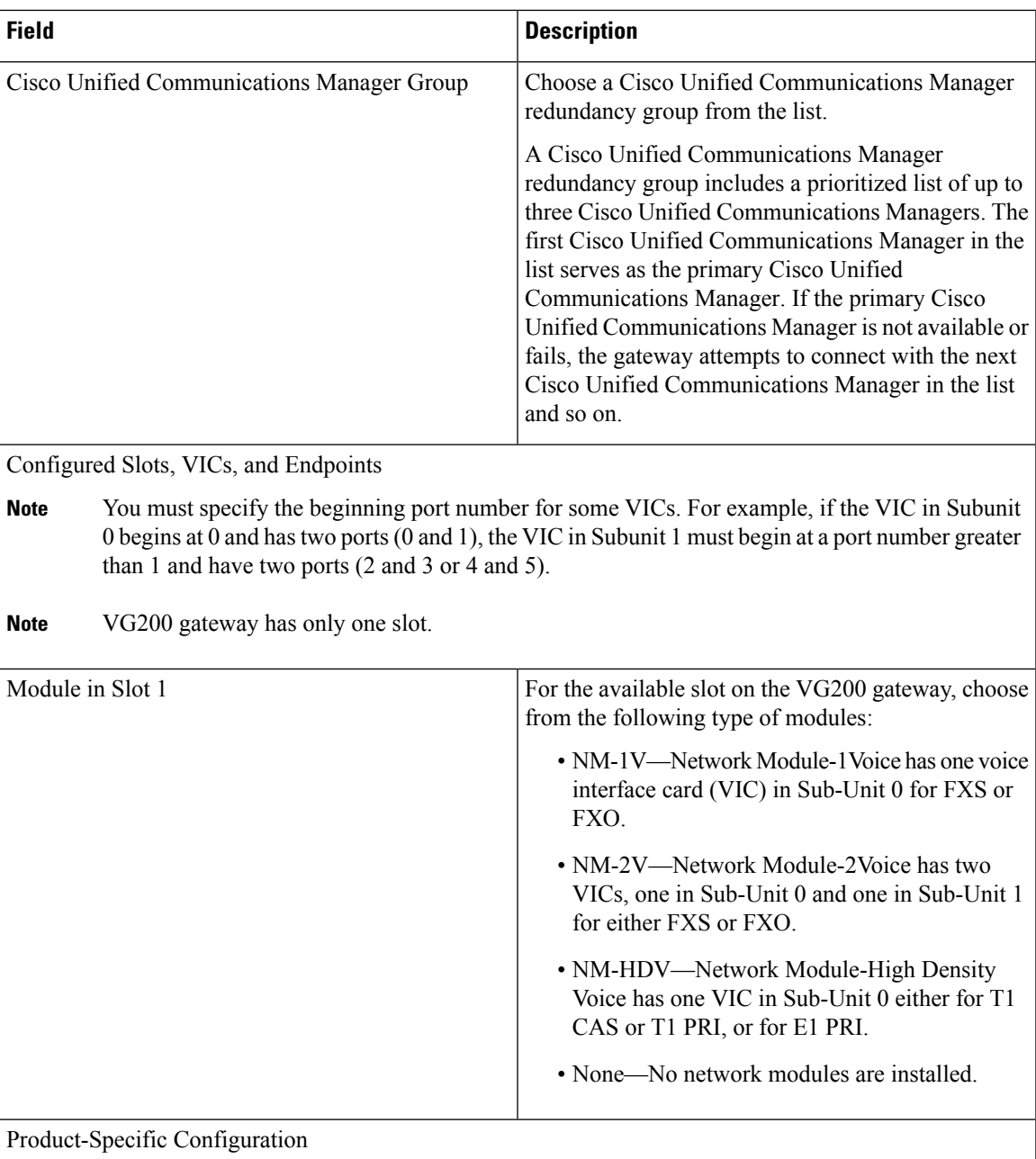

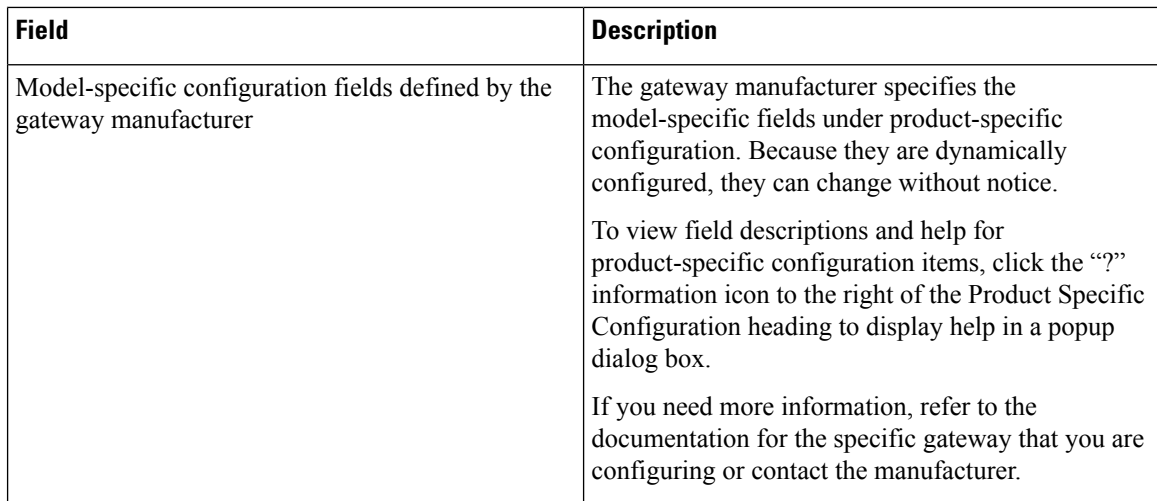

## <span id="page-21-0"></span>**VG224 Gateway Template Field Descriptions**

The following table provides detailed descriptions for VG224 gateway template configuration settings.

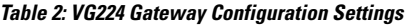

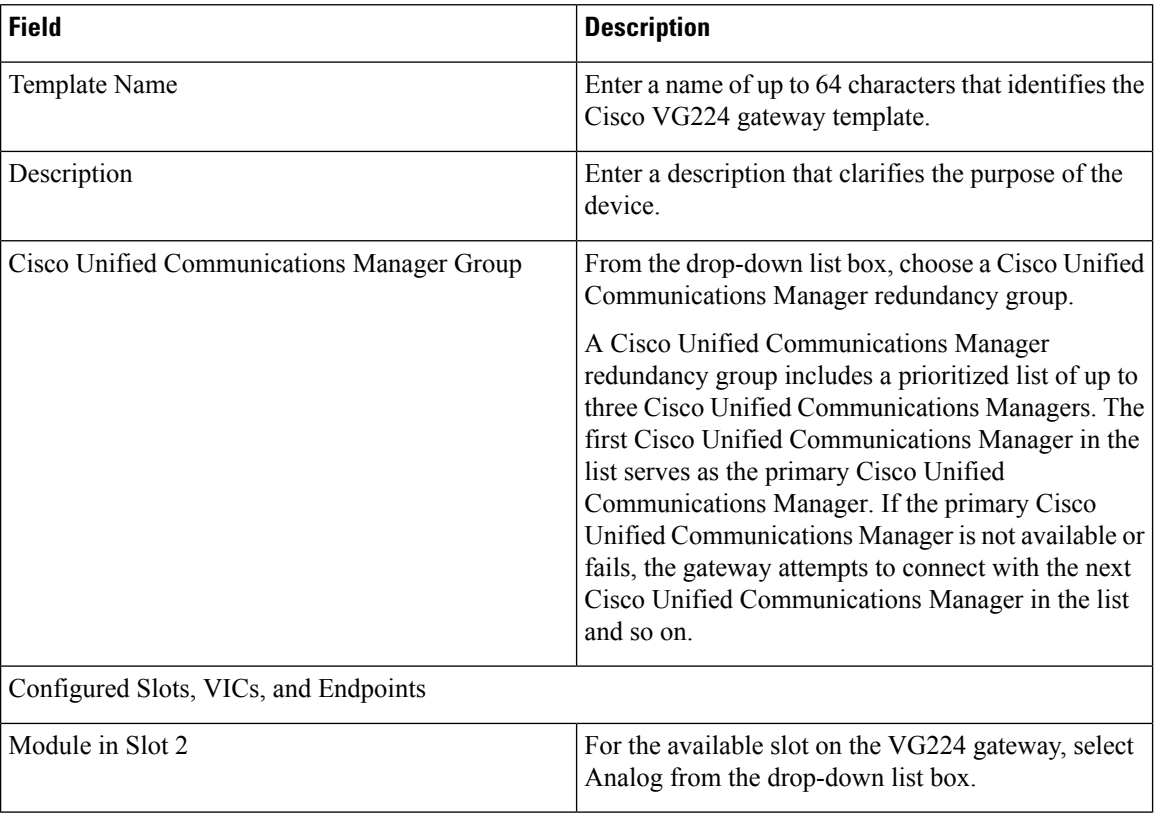

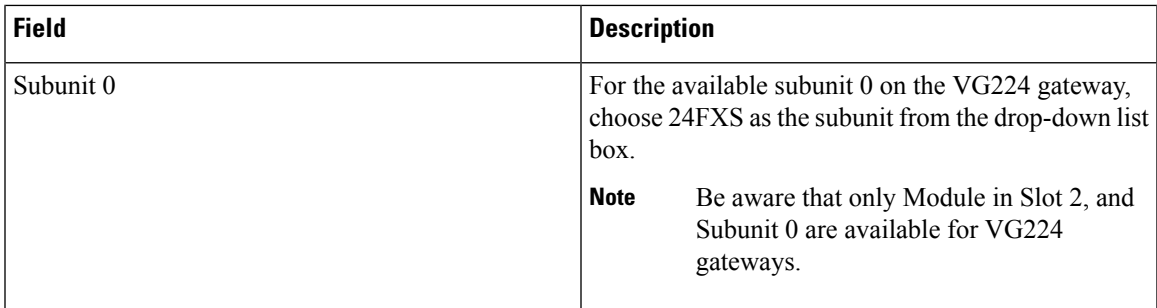

# <span id="page-22-0"></span>**VG202 and VG204 Gateway Template Field Descriptions**

The following table provides detailed descriptions for VG202 and VG204 gateway template configuration settings.

**Table 3: VG202 and VG204 Gateway Configuration Settings**

| <b>Field</b>                               | <b>Description</b>                                                                                                    |
|--------------------------------------------|----------------------------------------------------------------------------------------------------|
| Template Name                              | Enter a name of up to 64 characters that identifies the<br>Cisco VG202 or VG204 gateway template.                                                                                                    |
| Description                                | Enter a description that clarifies the purpose of the<br>device.                                                                                                    |
| Cisco Unified Communications Manager Group | From the drop-down list box, choose a Cisco Unified<br>Communications Manager redundancy group.<br>A Cisco Unified Communications Manager<br>redundancy group includes a prioritized list of up to<br>three Cisco Unified Communications Managers. The<br>first Cisco Unified Communications Manager in the<br>list serves as the primary Cisco Unified<br>Communications Manager. If the primary Cisco<br>Unified Communications Manager is not available or<br>fails, the gateway attempts to connect with the next<br>Cisco Unified Communications Manager in the list<br>and so on. |
| Configured Slots, VICs, and Endpoints      |                                                                                                    |
| Module in Slot 0                           | For the available slot on the VG202 or VG204<br>gateway, select Analog from the drop-down list box.                                                                                                    |
| Subunit 0                                  | For the available subunit 0 on the VG202 or VG204<br>gateway, choose 2FXS as the subunit from the<br>drop-down list box.                                                                                                    |
|                                            | <b>Note</b><br>Be aware that only Module in Slot 0, and<br>Subunit 0 are available for VG202 and<br>VG204 gateways.                                                                                                    |

### <span id="page-23-0"></span>**VG310 Gateway Template Field Description**

The following table provides detailed descriptions for Cisco VG310 gateway template configuration settings.

#### **Table 4: VG310 Gateway Configuration Settings**

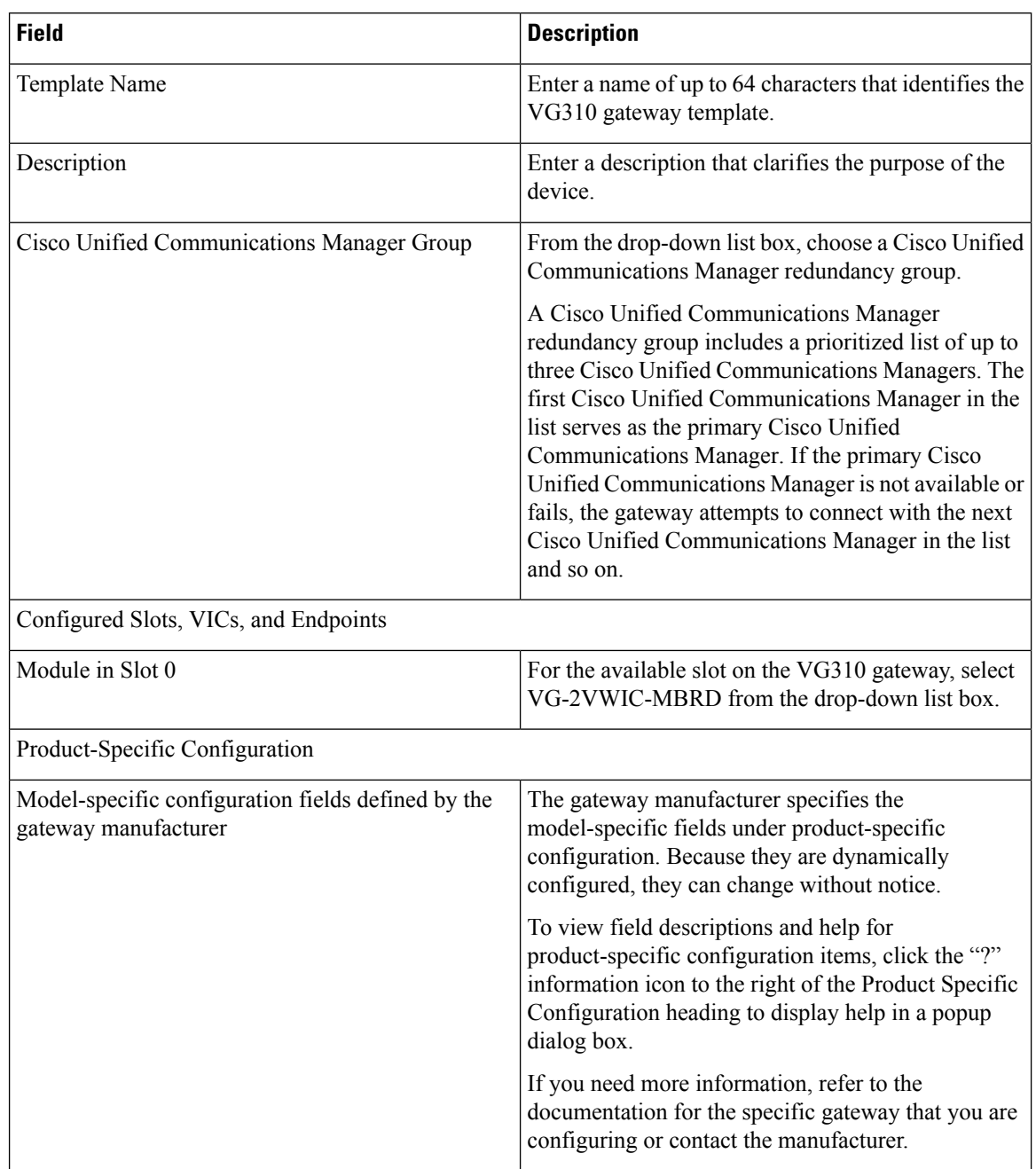

### <span id="page-23-1"></span>**VG320 Gateway Template Field Description**

The following table provides detailed descriptions for Cisco VG320 gateway template configuration settings.

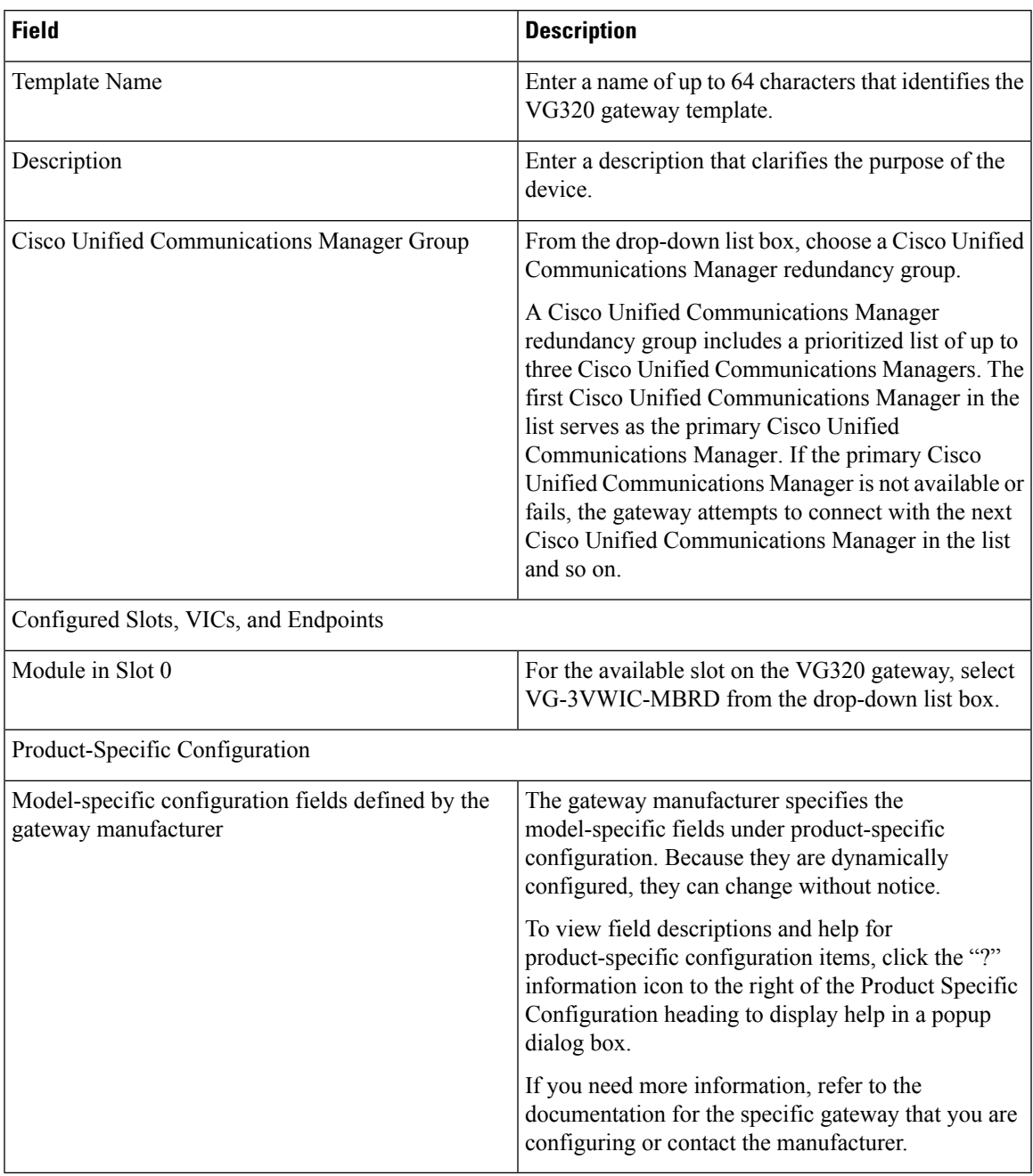

#### **Table 5: VG320 Gateway Configuration Settings**

## <span id="page-24-0"></span>**VG350 Gateway Template Field Description**

The following table provides detailed descriptions for Cisco VG350 gateway template configuration settings.

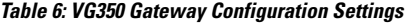

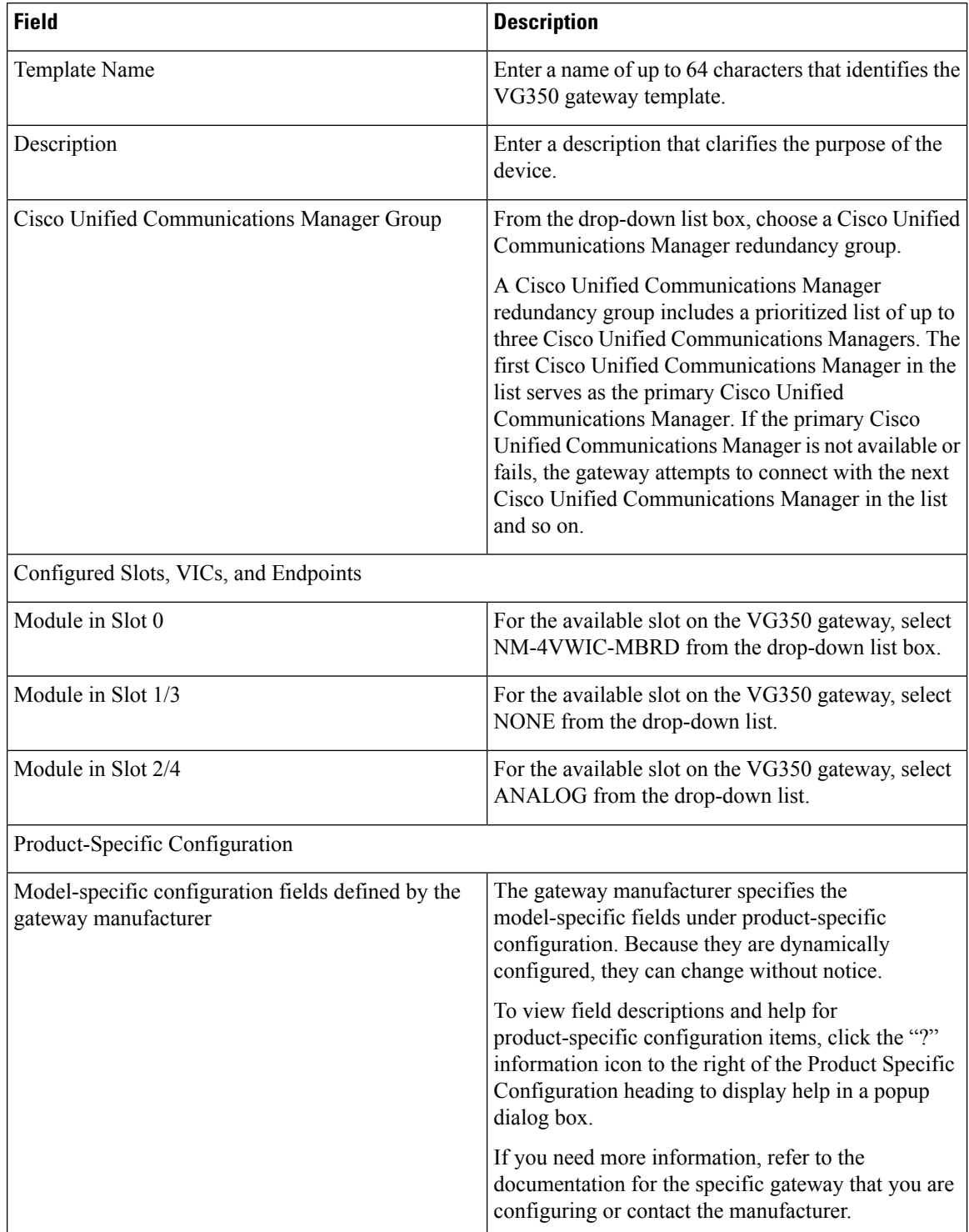

## <span id="page-26-0"></span>**VG450 Gateway Template Field Description**

The following table provides detailed descriptions for Cisco VG450 gateway template configuration settings.

**Table 7: VG450 Gateway Configuration Settings**

| <b>Field</b>                          | <b>Description</b>                                                                                                    |  |
|---------------------------------------|----------------------------------------------------------------------------------------------------|--|
| Template Name                         | Enter a name of up to 64 characters that identifies the<br>VG450 gateway template.                                                                                                    |  |
| Description                           | Enter a description that clarifies the purpose of the<br>device.                                                                                                    |  |
| Unified Communications Manager Group  | From the drop-down list box, choose a Unified<br>Communications Manager redundancy group.                                                                                                    |  |
|                                       | A Unified Communications Manager redundancy<br>group includes a prioritized list of up to three Unified<br>Communications Managers. The first Unified<br>Communications Manager in the list serves as the<br>primary Unified Communications Manager. If the<br>primary Unified Communications Manager is not<br>available or fails, the gateway attempts to connect<br>with the next Unified Communications Manager in<br>the list and so on. |  |
| Configured Slots, VICs, and Endpoints |                                                                                                    |  |
| Module in Slot 0                      | For the available slot on the VG450 gateway, select<br>ISR-3NIM-MBRD from the drop-down list box.                                                                                                    |  |
| Module in Slot $1/2/3$                | For the available slot on the VG450 gateway, select<br>ANALOG from the drop-down list.                                                                                                    |  |
|                                       | ANALOG—In the SM-X slot on the gateway, users<br>can choose SM-X-16FXS/FXO, SM-X-24FXS/4FXO,<br>SM-X-8FXS/12FXO, SM-X-56FXS, or SM-X-72FXS<br>modules.                                                                                                    |  |
| Product-Specific Configuration        |                                                                                                    |  |

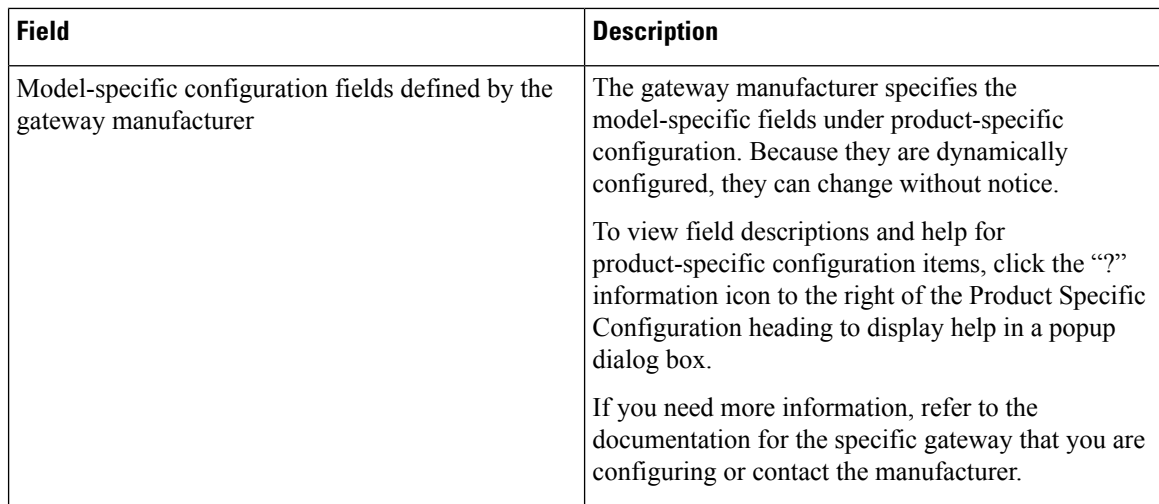

## <span id="page-27-0"></span>**ISR 4461 Gateway Template Field Descriptions**

The following table provides detailed descriptions for Cisco ISR 4461 gateway template configuration settings.

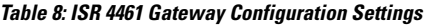

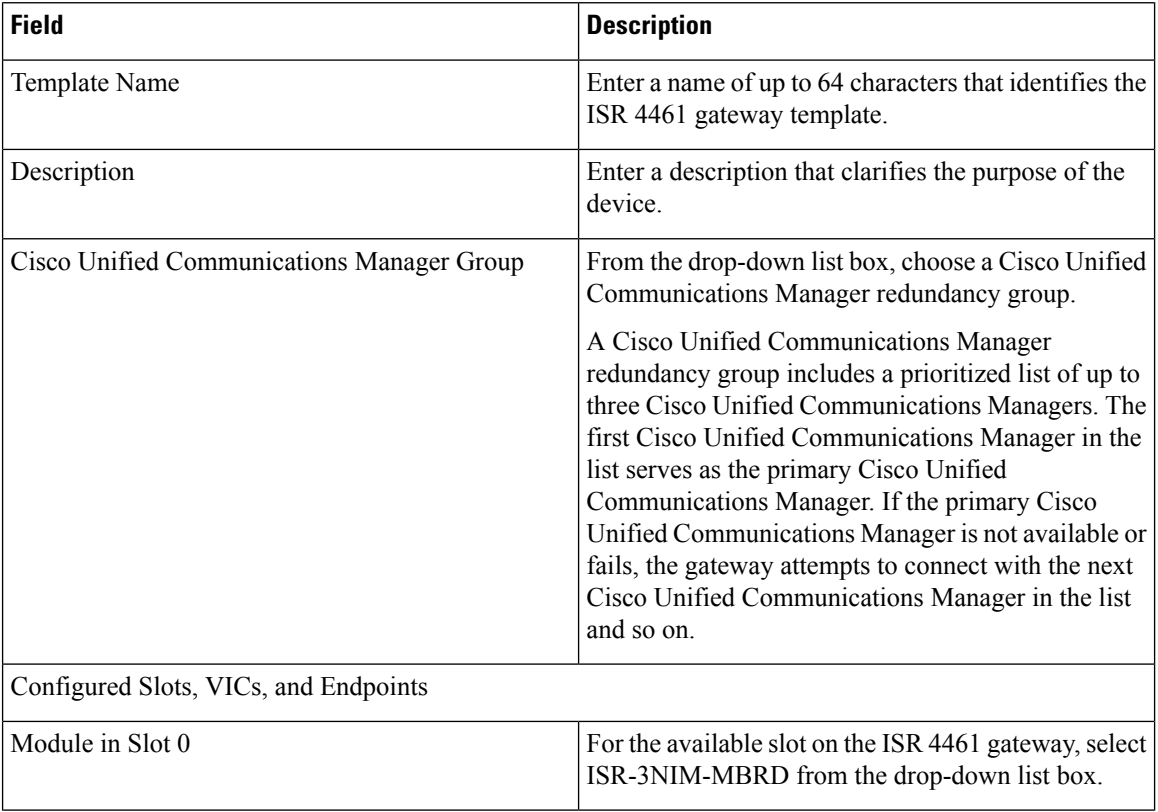

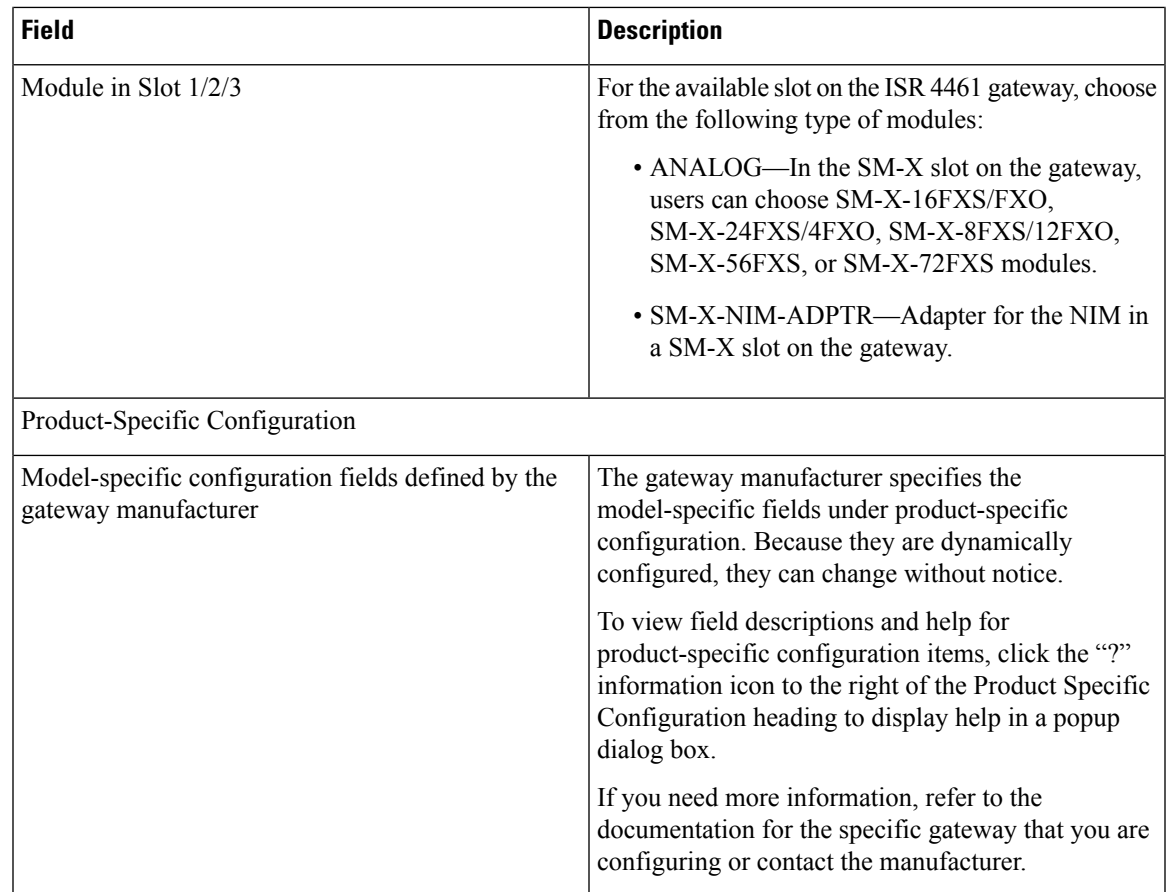

## <span id="page-28-0"></span>**Cisco Catalyst 6000 24 Port FXS Gateway Template Field Descriptions**

The following table lists configuration settings for Cisco Catalyst 6000 24 port FXS gateway template.

**Table 9: Cisco Catalyst 6000 24 Port FXS Gateway Configuration Settings**

| <b>Field</b> | <b>Description</b>                                                                                                    |
|--------------|----------------------------------------------------------------------------------------------------|
| Description  | Enter the purpose of the device. The description can<br>include up to 50 characters in any language, but it<br>cannot include double-quotes ( $\theta$ ), percentage sign ( $\frac{1}{2}$ ),<br>ampersand ( $\&$ ), back-slash (\), or angle brackets ( $\leq$ ).                    |
| Device Pool  | From the drop-down list box, select the appropriate<br>device pool.<br>The device pool specifies a collection of properties<br>for this device that includes Communications Manager<br>Group, Date/Time Group, Region, and Calling Search<br>Space for auto-registration of devices. |

L

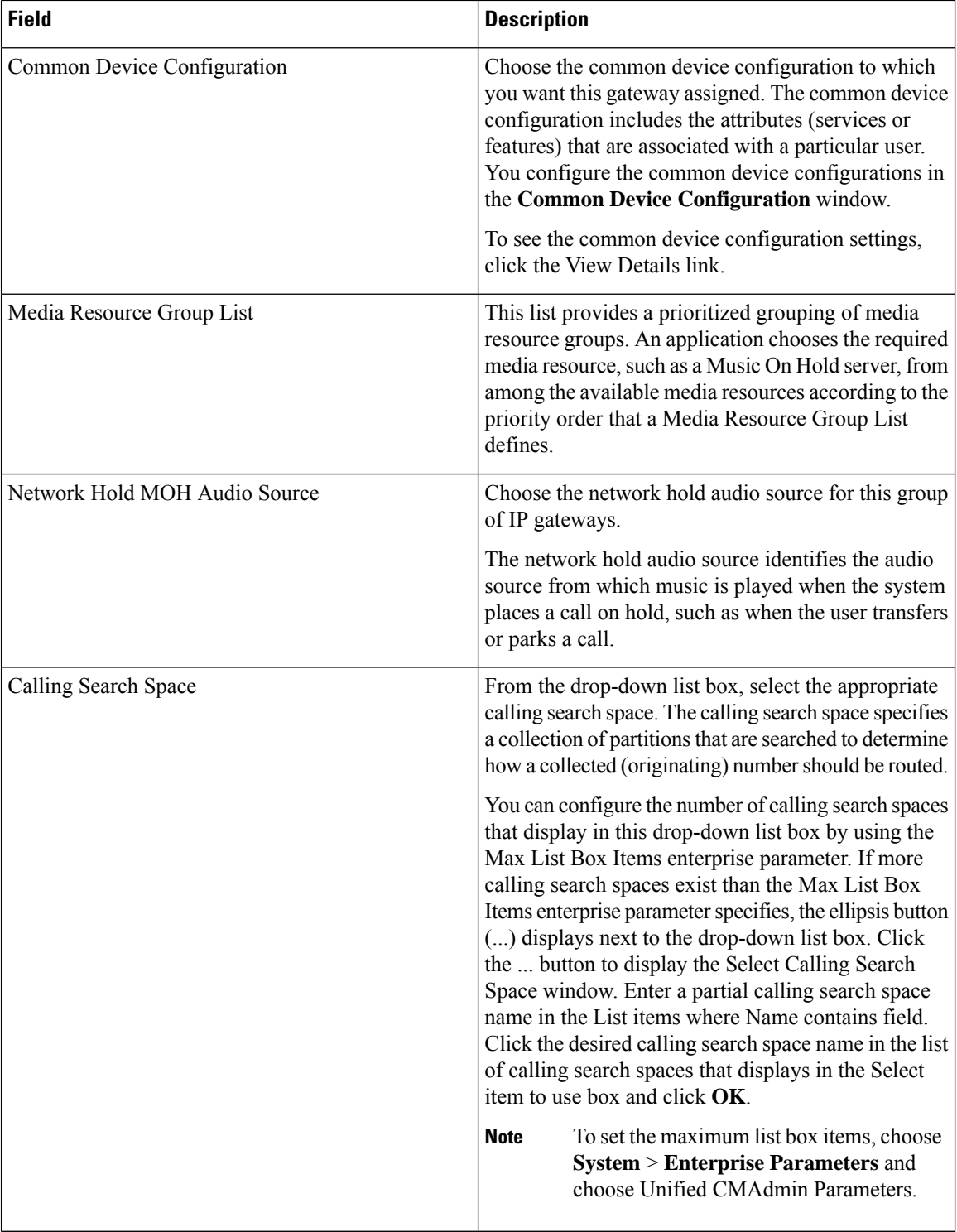

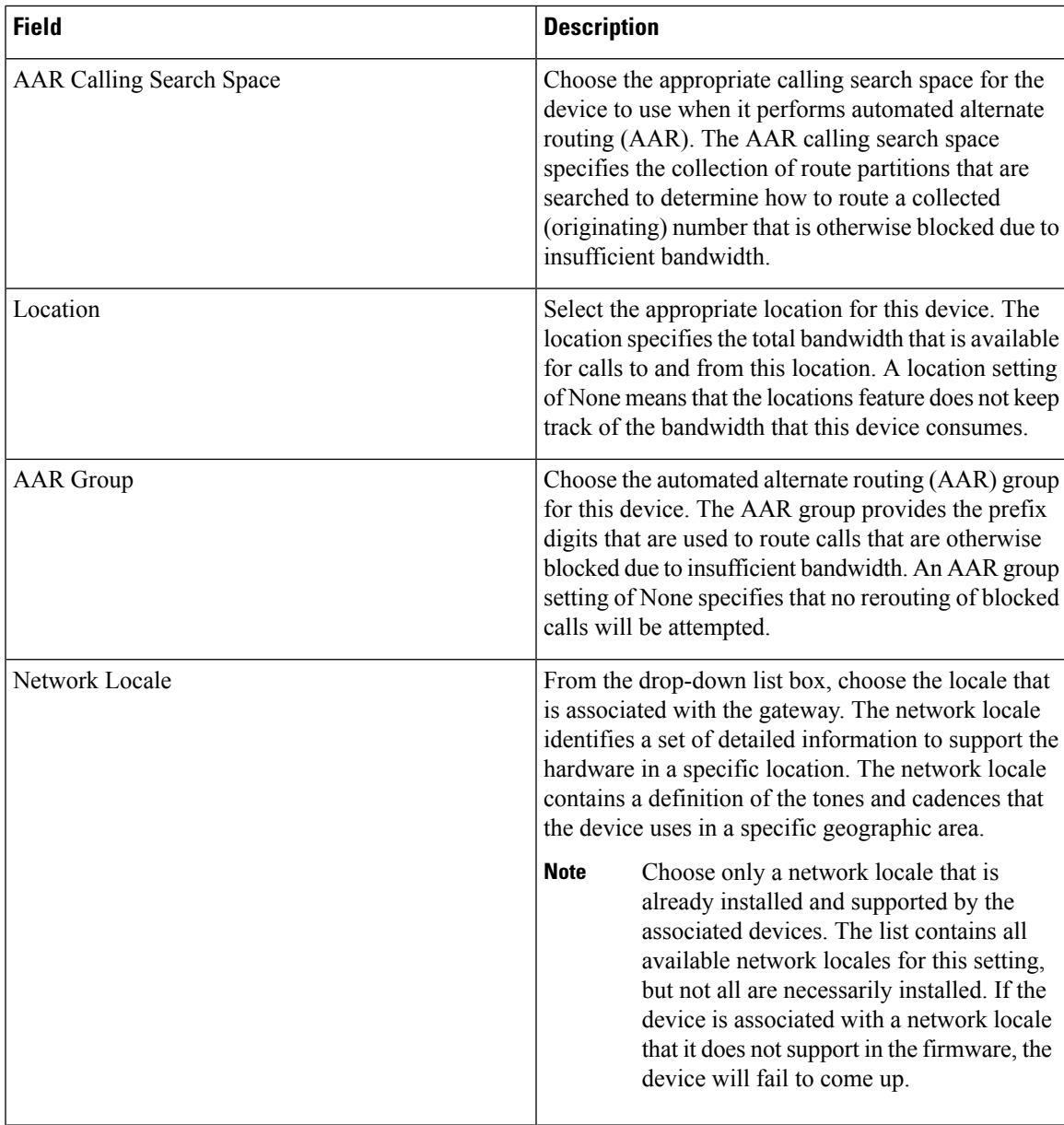

L

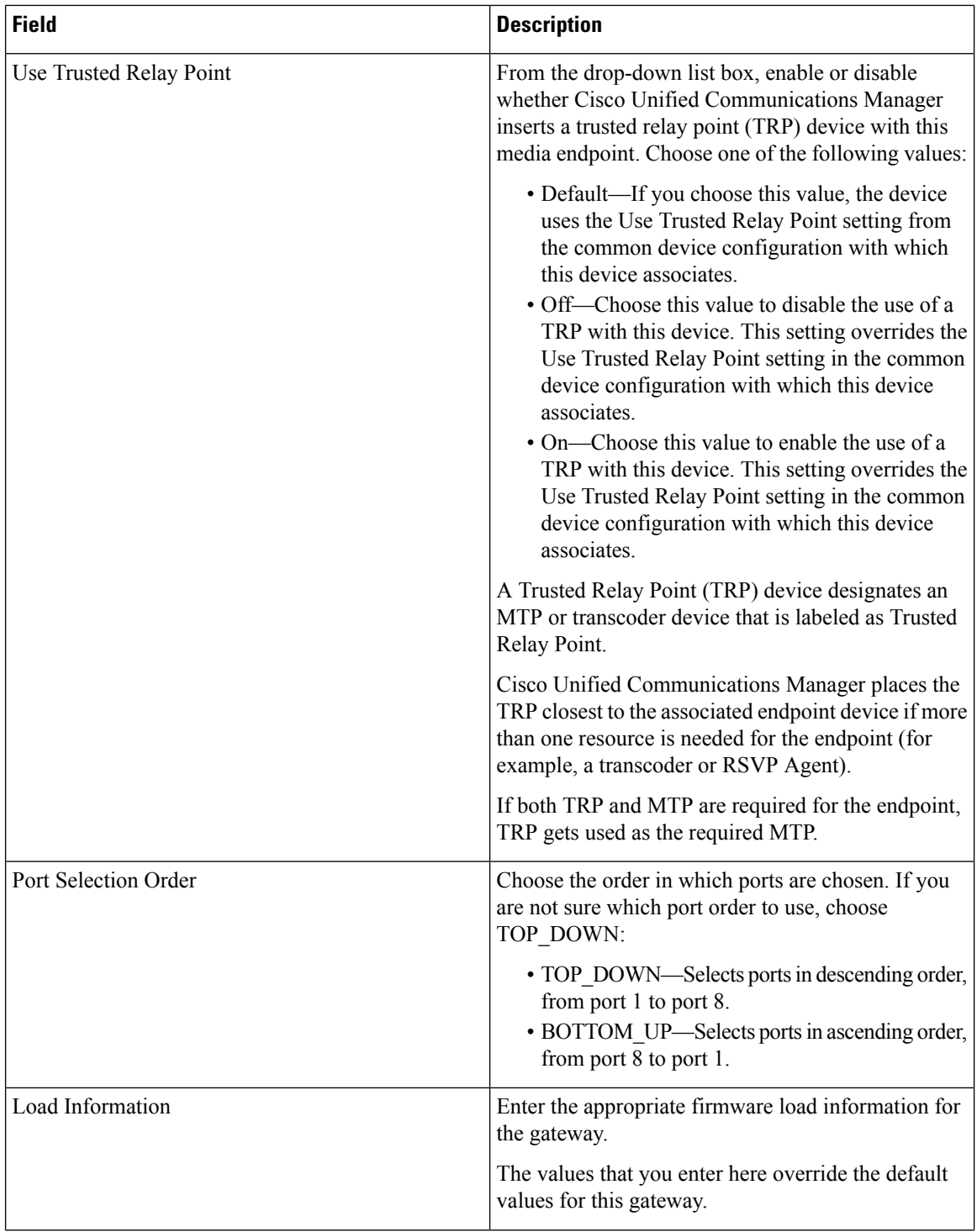

 $\mathbf l$ 

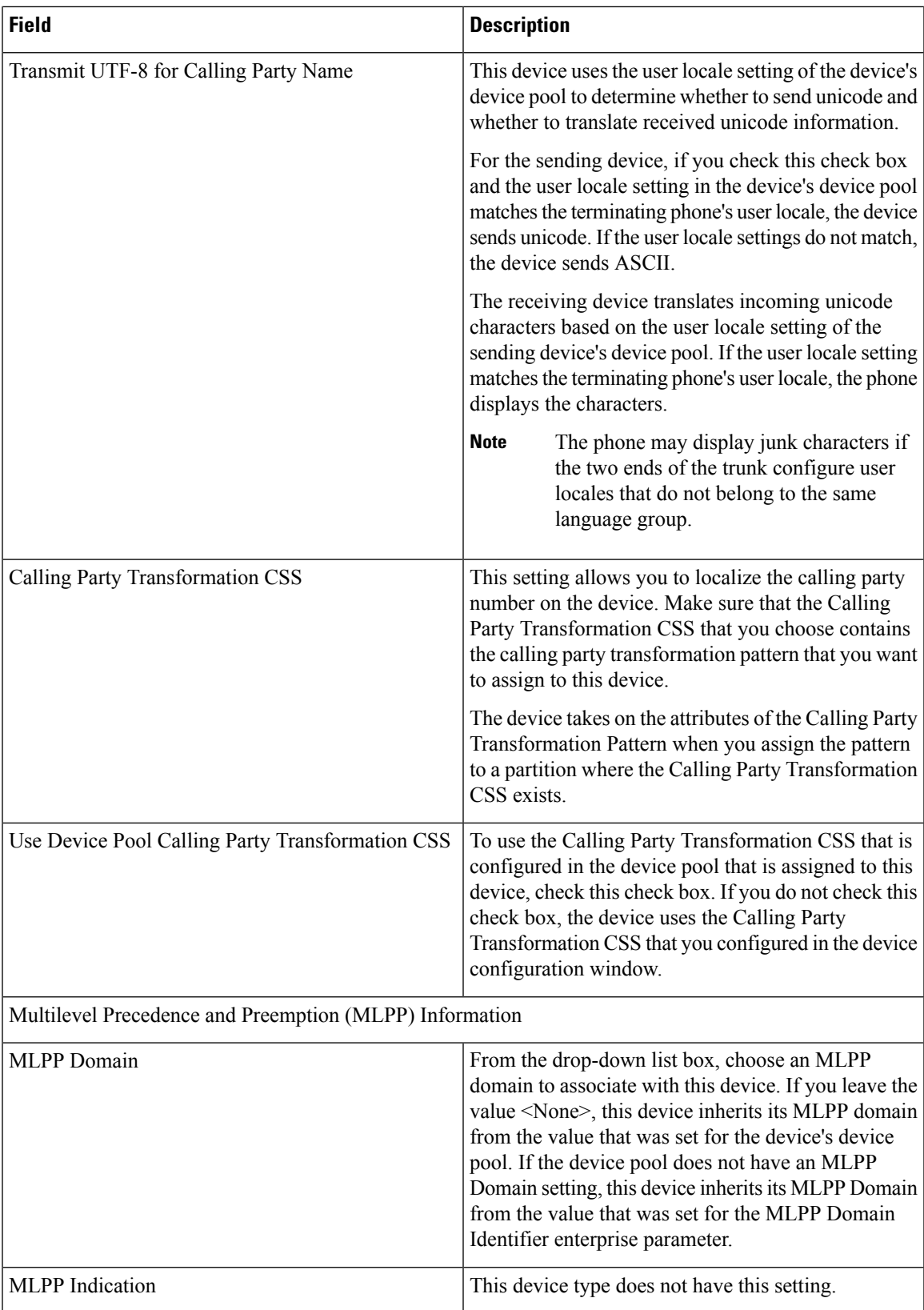

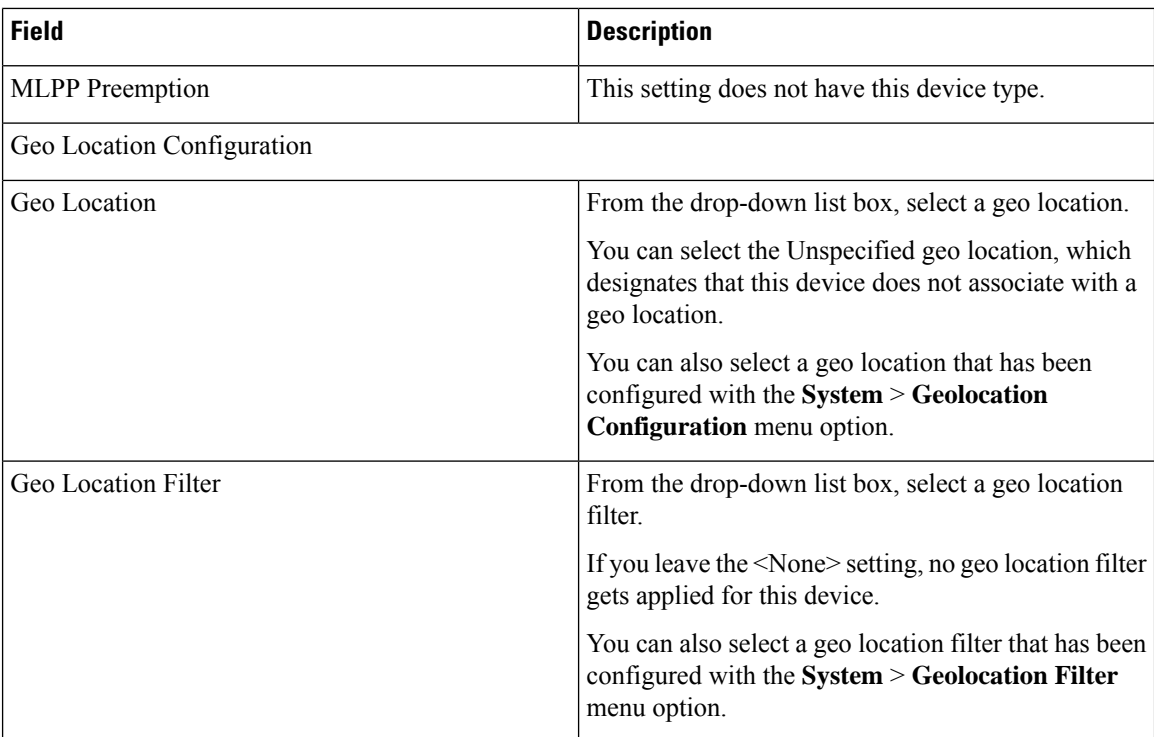

### <span id="page-33-0"></span>**FXS/FXO Port Configuration Field Descriptions**

The following table provides detailed descriptions for FXS/FXO port configuration settings.

For the VG200 gateway, not all switch emulation types support the network side. How you configure the gateway switch type determines whether you may or may not be able to set network side.

#### **Table 10: FXS/FXO Port Configuration Settings**

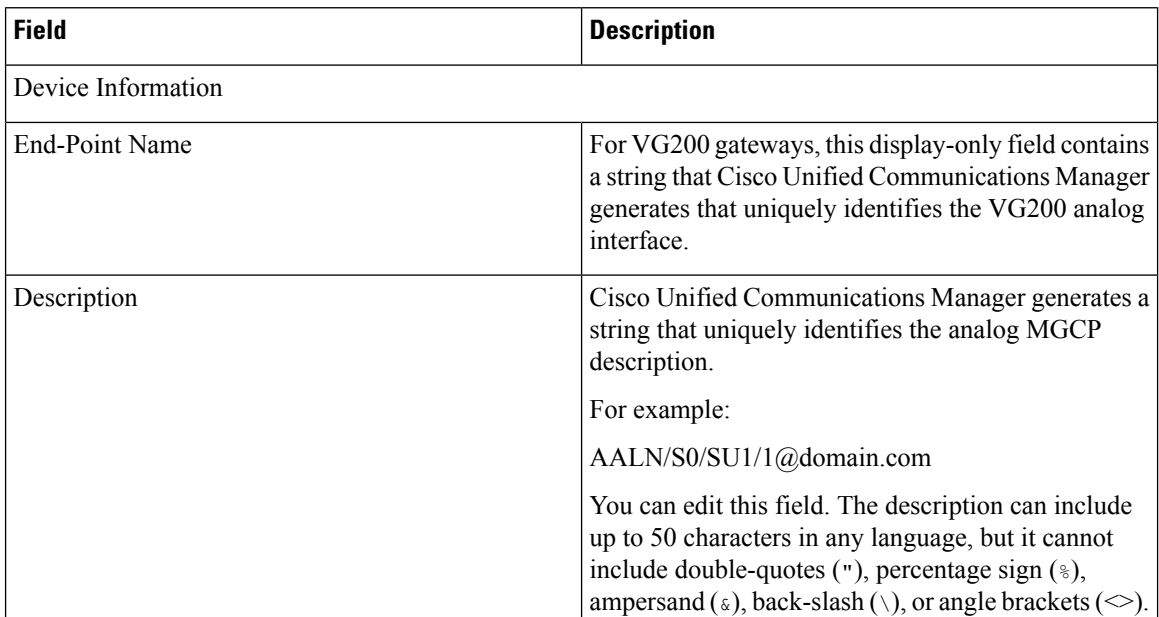

 $\mathbf l$ 

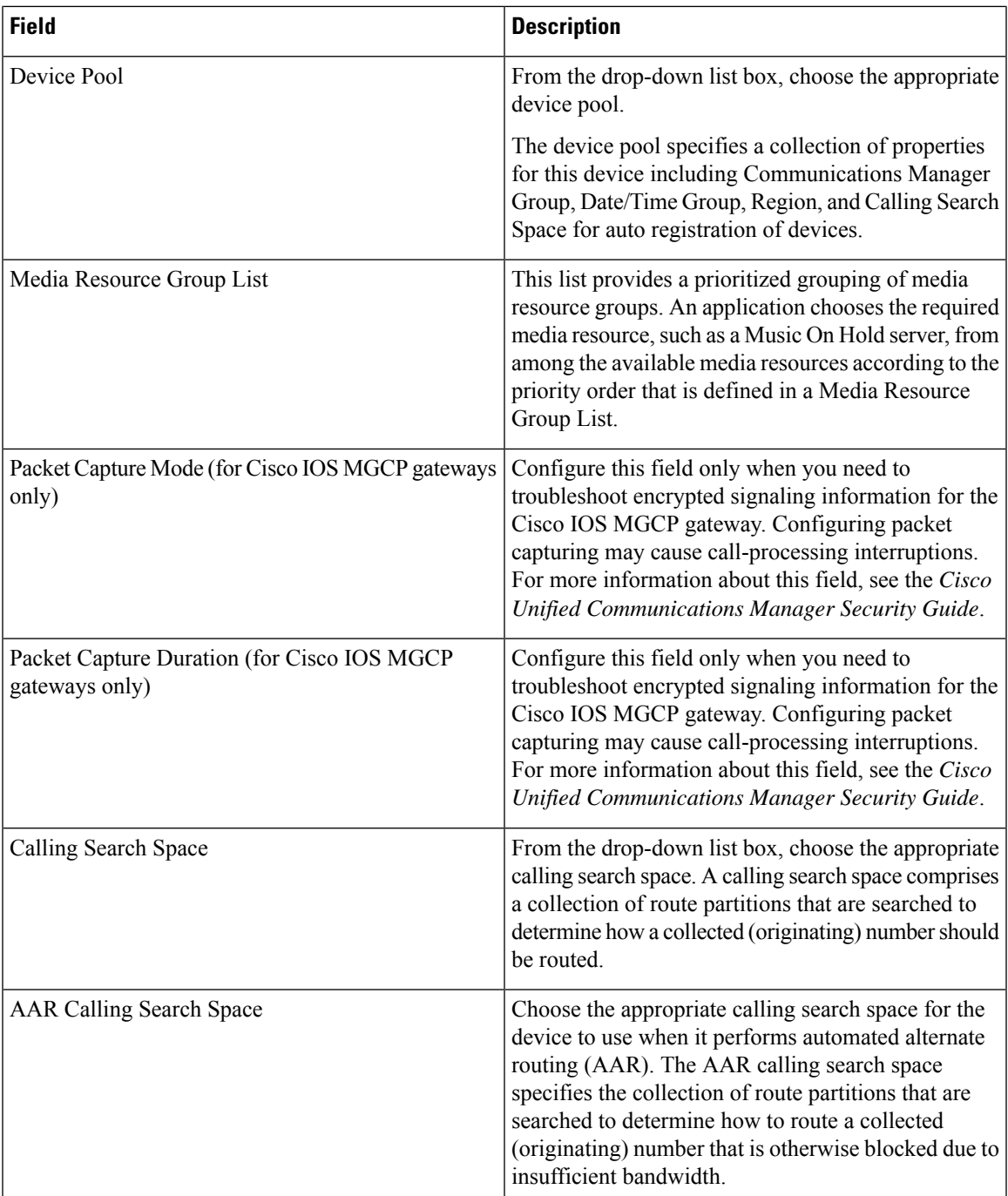

L

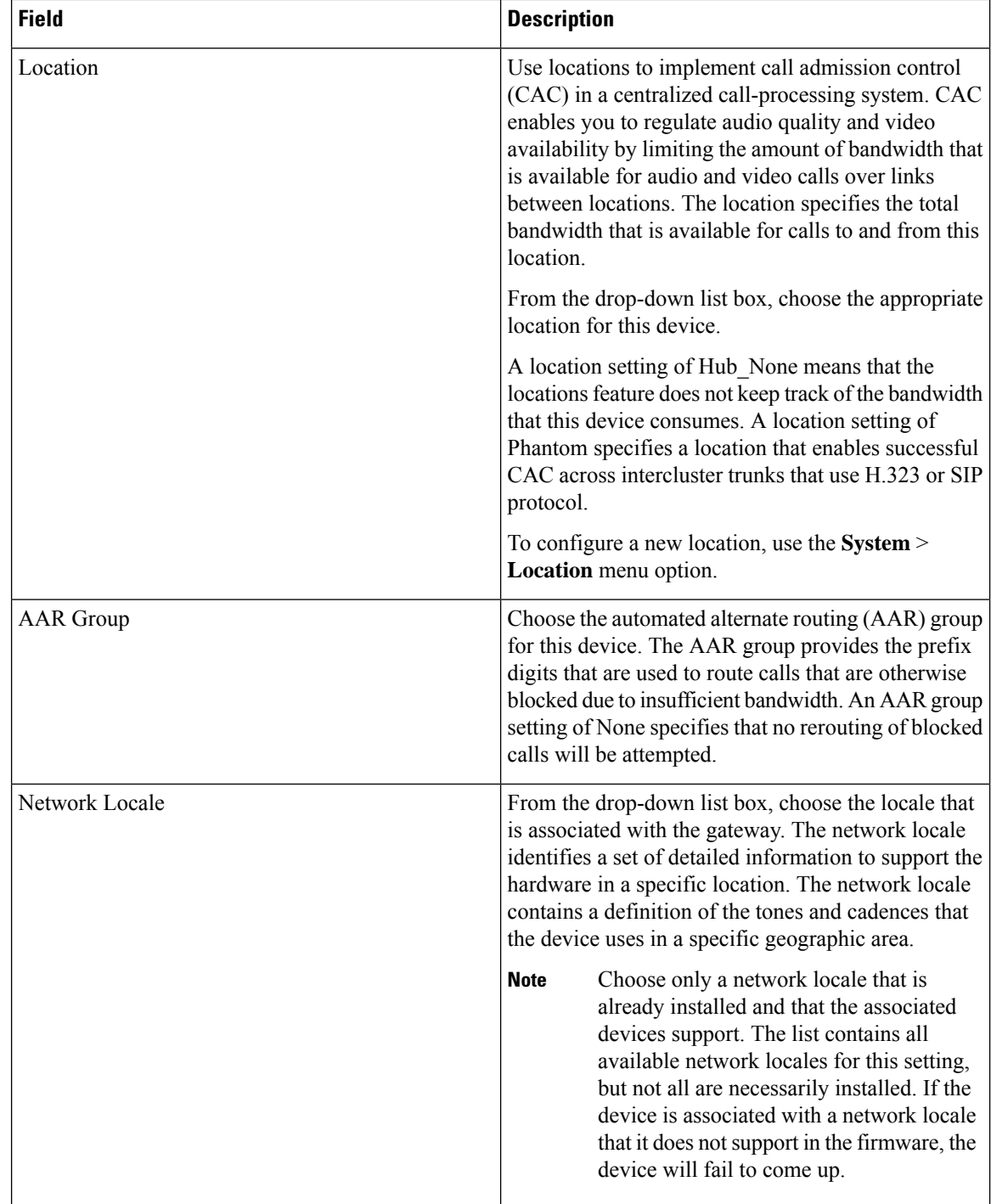

![](_page_36_Picture_528.jpeg)

![](_page_37_Picture_693.jpeg)

 $\mathbf l$ 

![](_page_38_Picture_615.jpeg)

![](_page_39_Picture_521.jpeg)

![](_page_40_Picture_527.jpeg)

![](_page_41_Picture_571.jpeg)

### <span id="page-41-0"></span>**DigitalAccess T1 Trunks onCiscoVG200Gateway Template FieldDescriptions**

The following table provides detailed field descriptions for adding or updating values for the T1 CAS trunks on a Cisco VG200 gateway.

Some fields display the values that were configured in Cisco Unified Communications Manager Administration.

In the BAT user interface, field names that have an asterisk require an entry. Consider an entry in fields without an asterisk as optional.

![](_page_41_Picture_572.jpeg)

#### **Table 11: Digital Access T1 (T1-CAS) Configuration Settings**

![](_page_42_Picture_725.jpeg)

![](_page_43_Picture_709.jpeg)

![](_page_44_Picture_646.jpeg)

![](_page_45_Picture_610.jpeg)

## <span id="page-45-0"></span>**T1 PRI or E1 PRI Trunks on Cisco VG200 Gateway Template Field Descriptions**

The following table provides field descriptions for adding or updating values for T1 PRI or E1 PRI trunks on a Cisco VG200 gateway.

Some fields display the values that were configured in Cisco Unified Communications Manager Administration.

In the BAT user interface, field names that have an asterisk require an entry. Consider an entry in fields without an asterisk as optional.

![](_page_45_Picture_611.jpeg)

#### **Table 12: Field Descriptions for T1 PRI or E1 PRI Trunks**

![](_page_46_Picture_678.jpeg)

 $\mathbf I$ 

![](_page_47_Picture_415.jpeg)

i.

![](_page_48_Picture_599.jpeg)

![](_page_49_Picture_623.jpeg)

 $\mathbf l$ 

![](_page_50_Picture_618.jpeg)

![](_page_51_Picture_425.jpeg)

 $\mathbf l$ 

![](_page_52_Picture_391.jpeg)

![](_page_53_Picture_383.jpeg)

![](_page_54_Picture_400.jpeg)

![](_page_55_Picture_706.jpeg)

 $\mathbf l$ 

![](_page_56_Picture_526.jpeg)

![](_page_57_Picture_694.jpeg)

![](_page_58_Picture_658.jpeg)

Product-Specific Configuration

The gateway manufacturer specifies the model-specific fields under product-specific configuration. To view field descriptions and help for product-specific configuration items, click the "?" information icon to the right of the Product Specific Configuration heading to display help in a popup window. If you need more information, refer to the documentation for the specific gateway that you are configuring.

# <span id="page-58-0"></span>**Port Configuration Settings**

Detailed field descriptions are available for all port types and Cisco-supported gateway configuration settings.

#### **Related Topics**

POTS Port [Configuration](#page-59-0) Settings, on page 60 E and M Ports for Digital Access T1 Field [Descriptions](#page-61-0), on page 62 Gateway [Configuration](#page-19-0) Settings, on page 20 Topics Related to Gateway [Configuration](#page-63-0) Settings, on page 64

## <span id="page-59-0"></span>**POTS Port Configuration Settings**

The following table describes the POTS port configuration settings.

#### **Table 13: POTS Port Configuration Settings**

![](_page_59_Picture_593.jpeg)

 $\mathbf l$ 

![](_page_60_Picture_645.jpeg)

### <span id="page-61-0"></span>**E and M Ports for Digital Access T1 Field Descriptions**

Use the following field descriptions when you are adding or updating values for E&M ports for the T1 CAS trunks on a Cisco VG200 gateway.

Some fields display the values that were configured in Cisco Unified Communications Manager Administration.

In the BAT user interface, field names that have an asterisk require an entry. Consider an entry in fields without an asterisk as optional.

The following table describes the E  $\&$  M port configuration settings.

#### **Table 14: E and M Port Configuration Settings**

![](_page_61_Picture_545.jpeg)

 $\mathbf{l}$ 

![](_page_62_Picture_610.jpeg)

![](_page_63_Picture_627.jpeg)

# <span id="page-63-0"></span>**Topics Related to Gateway Configuration Settings**

- Cisco Gateway [Additions,](#page-0-0) on page 1
- Find Gateway [Template,](#page-5-0) on page 6
- Add or Edit Gateway [Template,](#page-7-0) on page 8
- Gateway [Configuration](#page-19-0) Settings, on page 20
- Port [Configuration](#page-58-0) Settings, on page 59
- Delete Cisco [Gateway](cucm_b_bulk-administration-guide-1251su2_chapter51.pdf#nameddest=unique_357) Records Using Query
- [Generate](cucm_b_bulk-administration-guide-1251su2_chapter52.pdf#nameddest=unique_358) Cisco Gateway Reports